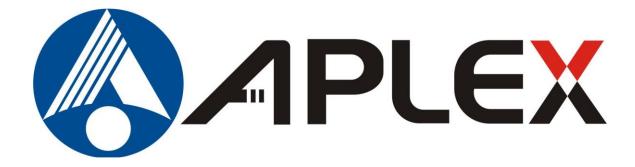

# APC-3XX9A Panel PC User Manual

| Release Date               |                 |                                   | Revision                     |
|----------------------------|-----------------|-----------------------------------|------------------------------|
| Nov. 2014                  |                 |                                   | V1.1                         |
| ®2014 All Rights R         |                 | leserved.                         | Published in Taiwan          |
| Aplex Technology, Inc.     |                 |                                   |                              |
| 15F-1, No.186, Jian Yi Roa | ad, Zhonghe Dis | strict, New Taipei City 235, Taiv | van                          |
| Tel: 886-2-82262881 Fax: 8 | 86-2-82262883   | E-mail: aplex@aplex.com.tw        | URL: <u>www.aplex.com.tw</u> |
| APC-3XX9A User Manual      |                 |                                   | 1                            |

This equipment generates, uses and can radiate radio frequency energy and if not installed and used in accordance with the instructions manual, it may cause interference to radio communications. It has been tested and found to comply with the limits for a Class A computing device pursuant to FCC Rules, which are designed to provide reasonable protection against such interference when operated in a commercial environment. Operation of this equipment in a residential area is likely to cause interference in which case the user at his own expense will be required to take whatever measures may be required to correct the interference.

Electric Shock Hazard – Do not operate the machine with its back cover removed. There are dangerous high voltages inside.

# **Packing List**

| Accessories (as ticked) included in this package are: |  |  |
|-------------------------------------------------------|--|--|
| AC power cable                                        |  |  |
| Driver & manual CD disc                               |  |  |
| Other(please specify)                                 |  |  |
|                                                       |  |  |

# **Safety Precautions**

Follow the messages below to prevent your systems from damage:

- Avoid your system from static electricity on all occasions.
- Prevent electric shock. Don't touch any components of this card when the card is power-on. Always disconnect power when the system is not in use.
- Disconnect power when you change any hardware devices. For instance, when you connect a jumper or install any cards, a surge of power may damage the electronic components or the whole system.

# Table of Contents\_\_\_\_\_

| Warning!           | 2 |
|--------------------|---|
| Disclaimer         |   |
| Packing List       | 3 |
| Safety Precautions |   |
|                    |   |

# Chapter 1

| 1.1 Features                        | 6  |
|-------------------------------------|----|
| 1.2 Specifications                  | 6  |
| 1.3 Dimensions                      |    |
| 1.4 Installation of HDD             | 10 |
| 1.5 Installation of PCIe Add-on &CF | 12 |
| 1.6 Brief Description of APC-3XX9A  | 14 |
|                                     |    |

## Chapter 2

## **Hardware**

**Getting Started** 

| 2.1 Mainboard Specifications          | 16 |
|---------------------------------------|----|
| 2.2 Jumpers and Headers Setting Guide | 18 |
| 2.3 I/O Panel                         | 27 |
| 2.4 Installation                      |    |
| 2.5 Driver Installation Guide         | 31 |

# Chapter 3

# **BIOS Setup**

| 3.1 Introduction                            |    |
|---------------------------------------------|----|
| 3.2 Main Screen                             |    |
| 3.3 Advanced Screen                         |    |
| 3.4 Hardware Health Event Monitoring Screen |    |
| 3.5 Boot Screen                             |    |
| 3.6 Security Screen                         |    |
| 3.7 Exit Screen                             | 52 |
|                                             |    |

## Chapter 4

# Installation of Drivers

| 4.1 Intel Chipset Driver                           | 54  |
|----------------------------------------------------|-----|
| 4.2 Intel Graphics Media Accelerator Driver        | 57  |
| 4.3 Intel(R) Network Adapter                       | 60  |
| 4.4 Realtek ALC662 Audio Codec Driver Installation | .63 |
| 4.5 Intel(R) USB 3.0 DRIVER                        | .65 |
| 4.6 Intel(R) Smart Connect Technology Driver       | .68 |
| 4.7 Intel(R) iAMT Driver                           | .72 |
|                                                    |     |

|                | 5.1 Windows7/8 Universal Driver Installation for PenMount 6000 S | eries |
|----------------|------------------------------------------------------------------|-------|
|                |                                                                  | 75    |
|                | 5.2 Installing Software                                          | 75    |
|                | 5.3 Software Functions                                           | 78    |
| <u>Figures</u> |                                                                  |       |

| Figure 1.1: Dimensions of APC-3229A | 8  |
|-------------------------------------|----|
| Figure 1.2: Dimensions of APC-3249A |    |
| Figure 1.3: Front View of APC-3229A | 14 |
| Figure 1.4: Rear View of APC-3229A  | 14 |
| Figure 1.5: Front View of APC-3249A | 15 |
| Figure 1.6: Rear View of APC-3249A  | 15 |

# Chapter 1\_\_\_

## **1.1** Features

- Intel 4th Gen Core i5-4402E 1.6GHz processor (Haswell)
- Intel QM87
- 2 x DDR3 1600MHz SO-DIMM, up to 16GB system memory
- Fanless Design
- Support 1 x PCIe x16 slot
- DC 11~32V Power input
- Front Panel IP65

# **1.2 Specifications**

|                 | APC-3229A                                                   | APC-3249A                         |  |  |  |
|-----------------|-------------------------------------------------------------|-----------------------------------|--|--|--|
| System          | System                                                      |                                   |  |  |  |
| CPU             | Intel 4th Gen Core i5-4402E 1.6GHz processor (Haswell)      |                                   |  |  |  |
|                 | TPD 25W                                                     |                                   |  |  |  |
| System Memory   | 2 x 204 Pin DDR3 SO-DIMM, default 4GB (one slot), up to 8GB |                                   |  |  |  |
| 1066/1333MHz    |                                                             |                                   |  |  |  |
| System Chipset  | Intel QM87                                                  |                                   |  |  |  |
| I/O port        | • 2 x DB9 RS-232/422/485 defau                              | It RS-232 (COM1/COM2)             |  |  |  |
|                 | • 1 x DB9 RS-232 (COM3 for Op                               | tion)                             |  |  |  |
|                 | • 1 x VGA                                                   |                                   |  |  |  |
|                 | • 1 x HDMI with Cover                                       |                                   |  |  |  |
|                 |                                                             |                                   |  |  |  |
|                 | • 2 x RJ45 GbE LAN                                          |                                   |  |  |  |
|                 | • 4 x USB 3.0                                               |                                   |  |  |  |
|                 |                                                             |                                   |  |  |  |
|                 | ninal block connector (for option)                          |                                   |  |  |  |
|                 | • 1 x 3pin DC power connector                               |                                   |  |  |  |
|                 | • 1 x Rocker switch for power on/                           | off (for option)                  |  |  |  |
|                 | • 2 x LED light for power and HD                            | D indication                      |  |  |  |
| Storage         | 2 x 2.5" SATA HDD space (Easily Ac                          | ccessible storage design) Support |  |  |  |
|                 | RAID 0/1                                                    |                                   |  |  |  |
| CD/DVD-R Device | 1 x Slim DVDRW device for option                            |                                   |  |  |  |

| OS Support Windows XP embed<br>for embedded, Wind<br>LCD<br>LCD Size/ Brand 21.5" AUO<br>Max. Resolution 1920x1080<br>Max. Color 16.7M | dded, Windows embedded standard 7, Windows 7 Pro<br>dows 8<br>24" AUO<br>1920x1080<br>16.7M |  |  |
|----------------------------------------------------------------------------------------------------|---------------------------------------------------------------------------------------------|--|--|
| Image: LCDfor embedded, WindLCD Size/ Brand21.5" AUOMax. Resolution1920x1080                                                           | dows 8<br>24" AUO<br>1920x1080                                                              |  |  |
| LCD Size/ Brand21.5" AUOMax. Resolution1920x1080                                                                                       | 1920x1080                                                                                   |  |  |
| Max. Resolution 1920x1080                                                                                                    | 1920x1080                                                                                   |  |  |
|                                                                                                    |                                                                                             |  |  |
| Max. Color 16.7M                                                                                                    | 16.7M                                                                                       |  |  |
|                                                                                                    |                                                                                             |  |  |
| Luminance (cd/m <sup>2</sup> ) 250                                                                                                    | 300                                                                                         |  |  |
| Contrast Ratio 3000 : 1                                                                                                    | 3000 : 1                                                                                    |  |  |
| View Angle H178 / V178                                                                                                    | H178/V178                                                                                   |  |  |
| Backlight Lifetime 30,000 hrs                                                                                                    | 50,000hrs                                                                                   |  |  |
| Touch Screen (Optional) - Resistive Type                                                                                               |                                                                                             |  |  |
| Interface Default USB                                                                                                    |                                                                                             |  |  |
| Optional RS-232                                                                                                    |                                                                                             |  |  |
| Projected Capacitive Touch                                                                                                    |                                                                                             |  |  |
| Interface Default USB                                                                                                    | Default USB                                                                                 |  |  |
| TS control Board On board touch tail                                                                                                   | On board touch tail                                                                         |  |  |
| Power Supply                                                                                                    |                                                                                             |  |  |
| Power Input 11~32V DC on boar                                                                                                    | ower Input 11~32V DC on board                                                               |  |  |
| Mechanical                                                                                                    |                                                                                             |  |  |
| Front Bezel Panel mount Steel k                                                                                                    | black/VESA mount 100x100                                                                    |  |  |
| Rear Panel Steel black                                                                                                    | Steel black                                                                                 |  |  |
| Environmental                                                                                                    |                                                                                             |  |  |
| Operating Temperature 0~50 ° C                                                                                                    | 0~50 ° C                                                                                    |  |  |
| Storage Temperature -20~60 ° C                                                                                                    |                                                                                             |  |  |
| Storage Humidity 10~90% @40°C no                                                                                                    | 10~90% @40°C non-condensing                                                                 |  |  |
| Vibration 1G / 5 ~ 500Hz (Ra                                                                                                    | ndom) / Operation                                                                           |  |  |
| Shock 19G peak accelerat                                                                                                    | 19G peak acceleration(11 msec. duration)/operation                                          |  |  |
| Certificate Meet CE/FCC Class                                                                                                    | Meet CE/FCC Class A                                                                         |  |  |
| Waterproof / Dustproof Panel IP65                                                                                                    | aterproof / Dustproof Panel IP65                                                            |  |  |

# **1.3 Dimensions**

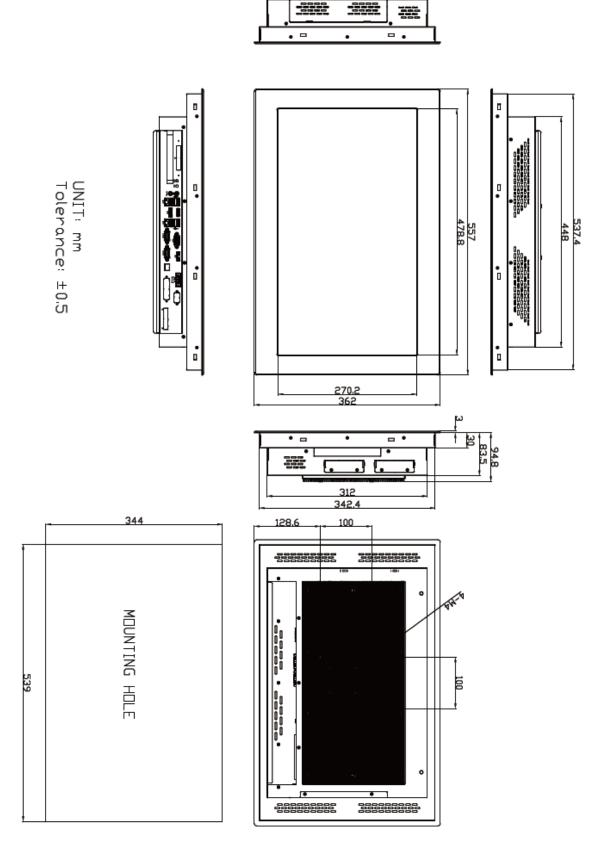

Figure 1.1: Dimensions of the APC-3229A

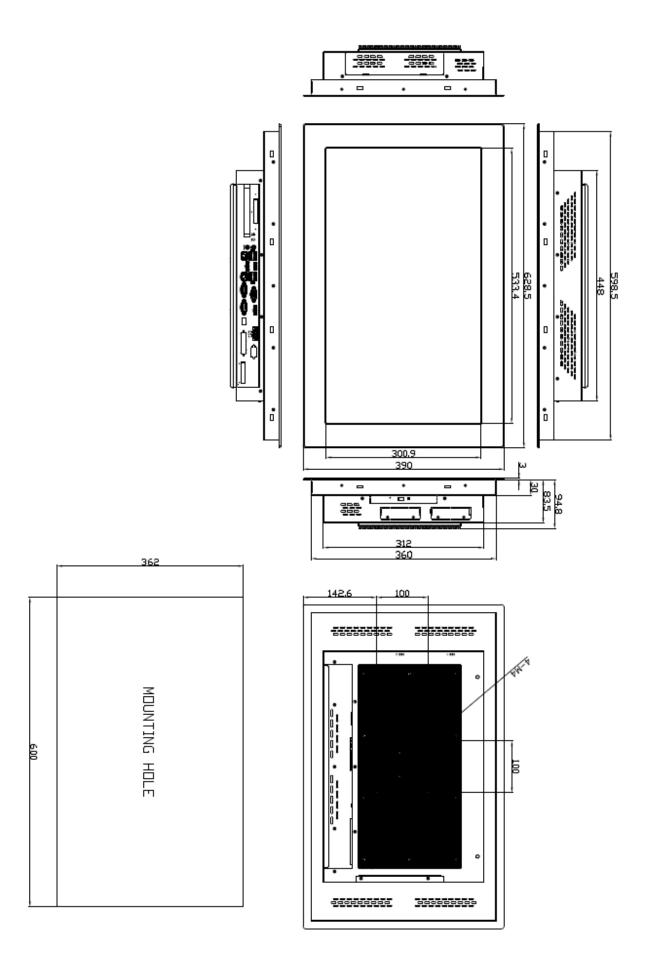

Figure 1.2: Dimensions of the APC-3249A

# **1.4 Installation of HDD**

## Step 1

Step 2

as shown in the picture.

There are 2 screws to deal with when Installing of HDD.

Loosen screw and draw the HDD bracket out

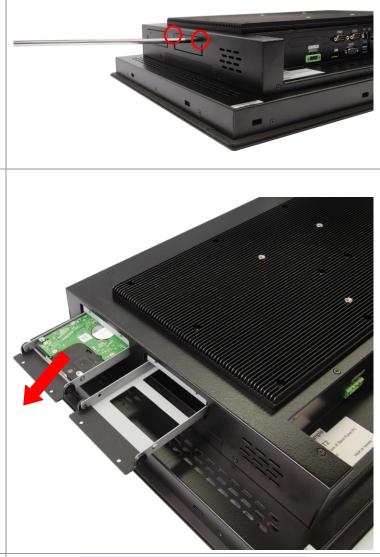

## Step 3

Tighten four screws as shown in the picture

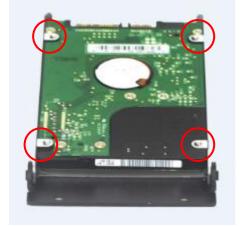

# Step 4 Push into the HDD bracket as shown in the picture. Step 5 Tighten the 2 screws as shown in the picture.

# 1.5 Installation of PCIe Add-on &CF

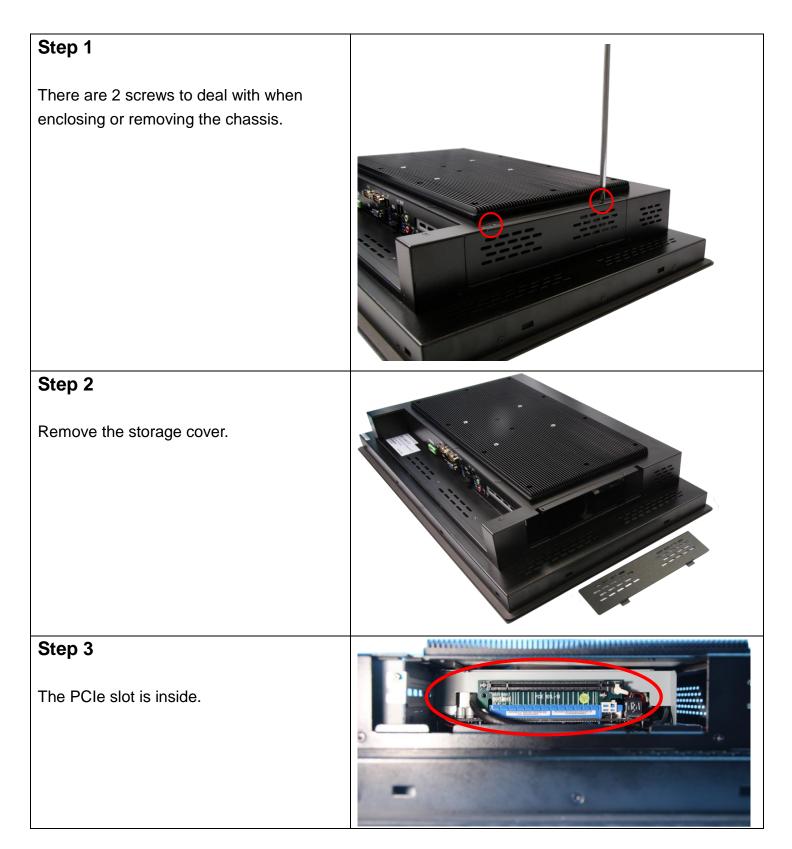

## Step 4

Now slide the addon into the PCIe slot, making sure the golden part faces the slot. When the part that is interfaced together come into the right contact, slightly push the addon into the rail of the slot.

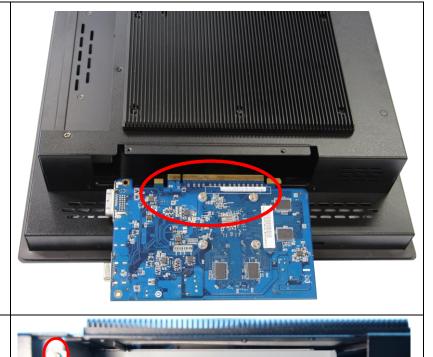

## Step 5

After sliding the addon into the PCIe expansion slot, get the one screw as circled tightened to finish the connection.

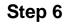

To finish the job, just fasten the 2 screws as shown in the picture.

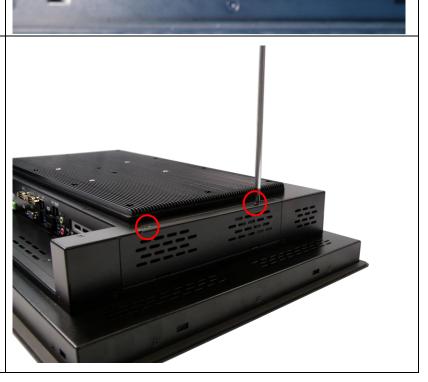

# 1.6 Brief Description of the APC-3XX9A

APC-3XX9A is a fanless and high-performance panel-mount industrial panel PC with 21.5"/24" TFT LCD. It is powered by an Intel 4<sup>th</sup> Gen Core i5-4402E 1.6GHz processor. The panel PC has a rich variety of functions and peripherals. It comes with two 2.5" SATA HDD space and one optional External CF slot by TB-503 for data storage, support 2 x 204-pin DDR3 SO-DIMM 1066/1333MHz, up to 8GB, support rich I/O, and also provide 1 x PCIe x 16 slot, it can ensure simplified connectivity to a variety of external peripheral devices. The OS supports Windows XP Embedded, Windows Embedded Standard 7, Windows 7 Pro for Embedded, Windows 8.

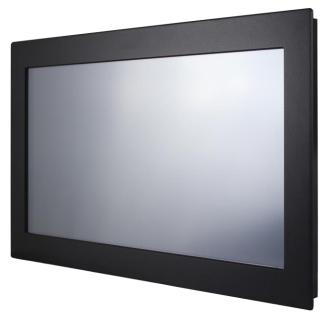

Figure 1.3: Front View of APC-3229A

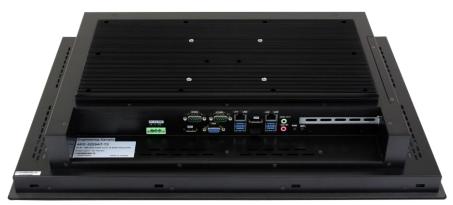

Figure 1.4: Rear View of APC-3229A

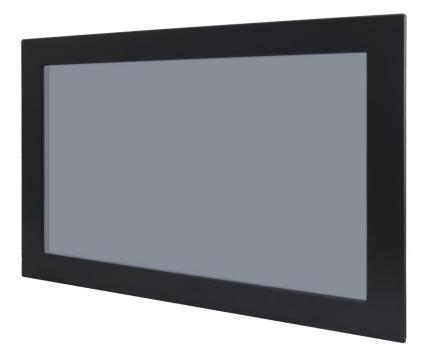

Figure 1.5: Front View of APC-3249A

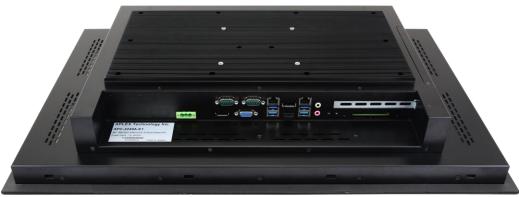

Figure 1.6: Rear View of APC-3249A

# 2.1 Mainboard Specifications

| Form      | Dimensions    | Mini-ITX (6.7-in x 6.7-in)                       |
|-----------|---------------|--------------------------------------------------|
| Factor    |               |                                                  |
| Processor | CPU           | Socket BGA 1364 for Intel® Core i7/i5/i3/mobile  |
| System    |               | processor (Haswell)                              |
|           | Core          | (By CPU, Max 4)                                  |
|           | Number        |                                                  |
|           | MAX Speed     | (By CPU)                                         |
|           | L3 Cache      | (By CPU)                                         |
|           | Chipset       | QM87                                             |
|           | BIOS          | UEFI                                             |
| Expansion | PCI           | 0                                                |
| Slot      | Mini-PCIe     | 1 (Full size)                                    |
|           | mSATA 1       | 1 (Full size)                                    |
|           | (Full size)   |                                                  |
|           | PCle          | 1 (x16) with Riser card extend to x8+x8 or       |
|           |               | x8+x4+x4                                         |
|           | CFast Card    | 0                                                |
|           | Socket        |                                                  |
| Memory    | Technology    | Dual Channel DDR3 1066/1333/1600 MHz             |
|           |               | SDRAM                                            |
|           | Max.          | 16GB                                             |
|           | Socket        | 2 x SO-DIMM                                      |
| Graphics  | Controller    | Intel® HD Graphics (By CPU)                      |
|           | VRAM          | Shared Memory                                    |
|           | VGA           | Supports max resolution 1920x1200                |
|           | LVDS          | 1                                                |
|           | HDMI          | Supports HDMI 1.4a, max resolution 4096x2304     |
|           | DVI           | No                                               |
|           | Display Port  | Supports max resolution 3840x2160                |
|           | Multi Display | Yes (Three Display)                              |
| Ethernet  | Ethernet      | 10/100/1000 Mbps                                 |
|           | Controller    | GbE LAN1: Intel® I210, LAN2: Intel® I217LM (with |
|           |               | v-Pro support)                                   |

|             | Connector    | 2 x RJ-45                                  |  |
|-------------|--------------|--------------------------------------------|--|
| SATA        | Max Data     | SATA2 (3.0Gb/S), SATA3 (6.0Gb/S), Supports |  |
|             | Transfer     | RAID 0/1/5/10                              |  |
|             | Rate         |                                            |  |
| Rear I/O    | VGA          | 1                                          |  |
|             | DVI          | 0                                          |  |
|             | HDMI         | 1                                          |  |
|             | Display Port | 2                                          |  |
|             | Ethernet     | 2                                          |  |
|             | USB          | 4 x USB 3.0 compliant                      |  |
|             | Audio        | 2 (Mic-In, Line-Out)                       |  |
|             | Serial       | 2 (RS-232/422/485)                         |  |
|             | PS/2         | 0                                          |  |
| Internal    | USB          | - 8 (4 x USB Header 2.54mm pitch)          |  |
| Connector   |              | - 1 Vertical Type A USB Connector          |  |
|             | LVDS/        | 24 bit dual channel LVDS                   |  |
|             | Inverter     |                                            |  |
|             | VGA          | 0                                          |  |
|             | Serial       | 4 (RS-232)                                 |  |
|             | SATA         | 4 x SATA3 (6.0Gb/s), Support RAID          |  |
|             |              | 0/1/5/10                                   |  |
|             | mPCle        | 1                                          |  |
|             | Parallel     | 1                                          |  |
|             | mSATA        | 1                                          |  |
|             | IrDA         | 0                                          |  |
|             | GPIO 8-bit   | 4 x GPI + 4 x GPO                          |  |
|             | SATA PWR     | 1                                          |  |
|             | Output Con   |                                            |  |
|             | Speaker      | 0                                          |  |
|             | Header       |                                            |  |
| Watchdog    | Output       | Output from super I/O to drag RESETCON#    |  |
| Timer       | Interval     | 256 Segments, 0,1,2255 Sec/Min             |  |
| Power       | Input PWR    | DC-in 11V~32V                              |  |
| Requireme   | Power On     | AT/ATX Supported                           |  |
|             |              | -AT : Directly PWR on as power input ready |  |
|             |              | -ATX : Press button to PWR on after power  |  |
|             |              | input ready                                |  |
| Environment | Temperature  | 0°C – 60°C                                 |  |

# 2.2 Jumpers and Headers Setting Guide

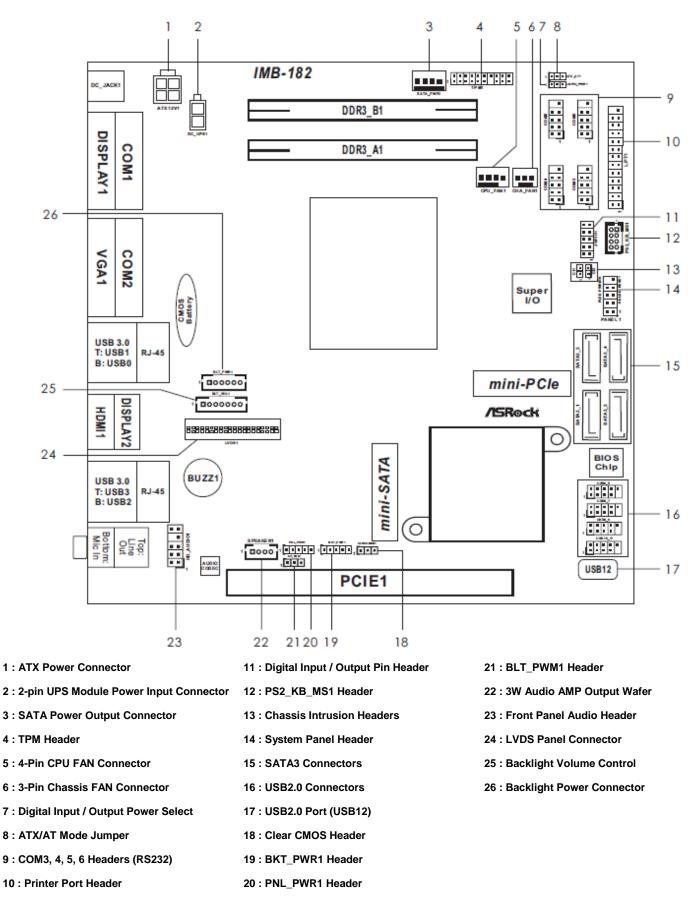

APC-3XX9A User Manual

## **Jumpers Setup**

The illustration shows how jumpers are setup. When the jumper cap is placed on pins, the jumper is "Short". If no jumper cap is placed on pins, the jumper is "Open". The illustration shows a 3-pin jumper whose pin1 and pin2 are "Short" when jumper cap is placed on these 2 pins.

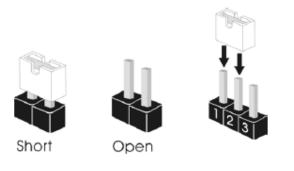

| Jumper            | Settir  | ng         | Description |
|-------------------|---------|------------|-------------|
| Clear CMOS Jumper | 1_2     | 2_3        |             |
| (3-pin CLRCMOS1)  |         |            |             |
| No. 18            | Default | Clear CMOS |             |

Note: CLRCMOS1 allows you to clear the data in CMOS. To clear and reset the system parameters to default setup, please turn off the computer and unplug the power cord from the power supply. After waiting for 15 seconds, use a jumper cap to short pin2 and pin3 on CLRCMOS1 for 5 seconds. However, please do not clear the CMOS right after you update the BIOS. If you need to clear the CMOS when you just finish updating the BIOS, you must boot up the system first, and then shut it down before you do the clear-CMOS action. Please be noted that the password, date, time, user default profile and MAC address will be cleared only if the CMOS battery is removed.

| Panel Power Selection<br>(5-pin PNL_PWR1)<br>No. 20         | 1 00000                                                | 1-2 : LVDD: +3V<br>2-3 : LVDD: +5V<br>4-5 : LVDD: +12V                     |
|-------------------------------------------------------------|--------------------------------------------------------|----------------------------------------------------------------------------|
| Backlight Power Selection<br>(5-pin BKT_PWR1)<br>No. 19     | 1 00000                                                | 1-2: LCD_BLT_VCC: +5V<br>2-3: LCD_BLT_VCC: +12V<br>4-5: LCD_BLT_VCC: DC_IN |
| ATX/AT Mode Selection<br>(3-pin PWR_JP1)<br>No. 8           | $\begin{array}{c} \hline 0 \\ 1 \\ 2 \\ \end{array}$   | 1-2 : AT Mode<br>2-3 : ATX Mode                                            |
| BLT_PWM1<br>(3-pin BLT_PWM1)<br>No. 21                      | $\begin{array}{c} \hline 0 \\ 1 \\ 2 \\ 3 \end{array}$ | 1-2 : +3∨ Level<br>2-3 : +5∨ Level                                         |
| Digital Input / Output Power<br>(3-pin JGPIO_PWR1)<br>No. 7 | select<br>1 2 3                                        | 1-2 : +12∨<br>2-3 : +5∨                                                    |

APC-3XX9A User Manual

## **Onboard Headers and Connectors**

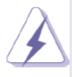

Onboard headers and connectors are NOT jumpers. Do NOT place jumper caps over these headers and connectors. Placing jumper caps over the headers and connectors will cause permanent damage of the motherboard!

## LVDS Panel Connector

(40-pin LVDS1)

No. 24

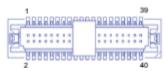

| PIN | Signal Name     | PIN | Signal Name    |
|-----|-----------------|-----|----------------|
| 1   | LVDD            | 2   | LVDD           |
| 3   | +3V             | 4   | N/A            |
| 5   | N/A             | 6   | LVDS_A_DATA0#  |
| 7   | LVDS_A_DATA0    | 8   | GND1           |
| 9   | LVDS_A_DATA1#   | 10  | LVDS_A_DATA1   |
| 11  | GND6            | 12  | LVDS_A_DATA2#  |
| 13  | LVDS_A_DATA2    | 14  | GND2           |
| 15  | LVDS_A_DATA3#   | 16  | LVDS_A_DATA3   |
| 17  | GND7            | 18  | LVDS_A_CLK#    |
| 19  | LVDS_A_CLK      | 20  | GND3           |
| 21  | LVDS_B_DATA0#   | 22  | LVDS_B_DATA0   |
| 23  | GND8            | 24  | LVDS_B_DATA1#  |
| 25  | LVDS_B_DATA1    | 26  | GND4           |
| 27  | LVDS_B_DATA2#   | 28  | LVDS_B_DATA2   |
| 29  | DPLVDD_EN       | 30  | LVDS_B_DATA3#  |
| 31  | LVDS_B_DATA3    | 32  | GND5           |
| 33  | LVDS_B_CLK#     | 34  | LVDS_B_CLK     |
| 35  | GND9            | 36  | CON_LBKLT_EN_R |
| 37  | CON_LBKLT_CTR_R | 38  | LCD_BLT_VCC    |
| 39  | LCD_BLT_VCC     | 40  | LCD_BLT_VCC    |

## Backlight Power Connector

(6-pin BLT\_PWR1) No. 26

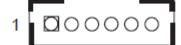

| PIN | Signal Name |
|-----|-------------|
| 1   | GND         |
| 2   | GND         |
| 3   | BL CTL      |
| 4   | BL EN       |
| 5   | LCD_BLT_VCC |
| 6   | LCD_BLT_VCC |

| Backlight Volume Control |                   | PIN                    | Signal Name             |
|--------------------------|-------------------|------------------------|-------------------------|
| (7-pin BLT_VOL1)         | 1 00000           | _ 1                    | GPIO_VOL_UP             |
| No. 25                   | - <u>1</u> 00000  | 2                      | GPIO_VOL_DW             |
|                          |                   | 3                      | PWRDN                   |
|                          |                   | 4                      | LVDS1 BLUP              |
|                          |                   | 5                      | LVDS1 BLDW              |
|                          |                   | 6                      | GND                     |
|                          |                   | 7                      | GND                     |
|                          |                   |                        |                         |
| CPU Fan Connector        | FAN_SPEED_CONTROL |                        | ect the CPU fan         |
| (4-pin CPU_FAN1)         | CPU_FAN_SPEED     | cable to the           | connector and           |
|                          | +12V              | and the leading to the | a allo sudina dia dia a |

No. 5

GND

match the black wire to the ground pin.

Though this motherboard provides 4-Pin CPU fan (Quiet Fan) support, the 3-Pin CPU fan still can work successfully even without the fan speed control function. If you plan to connect the 3-Pin CPU fan to the CPU fan connector on this motherboard, please connect it to Pin 1-3.

Pin 1-3 Connected 🔫

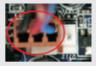

3-Pin Fan Installation

# Chassis Fan Connector

(3-pin CHA\_FAN1)

No. 6

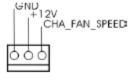

Please connect the fan cable to the fan connector and match the black wire to the ground pin.

# COM3, 4, 5, 6 Headers (RS232)

9-pin COM3/COM4/COM5/COM6:

No. 9

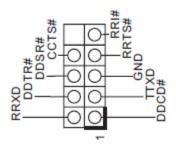

## UPS Module Power Input Connector

(2-pin DC\_UPS1)

No. 2

## SATA Power Output Connector (4-pin SATA\_PWR1)

No. 3

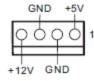

| Digital Input / Output Pin Header |   |
|-----------------------------------|---|
| (10-pin JGPIO1)                   | Γ |

No. 11

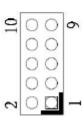

| PIN | Signal Name | PIN | Signal Name |
|-----|-------------|-----|-------------|
| 10  | GND         | 9   | JGPIO_PWR1  |
| 8   | SIO_GP23    | 7   | SIO_GP27    |
| 6   | SIO_GP22    | 5   | SIO_GP26    |
| 4   | SIO_GP21    | 3   | SIO_GP25    |
| 2   | SIO_GP20    | 1   | SIO_GP24    |

## System Panel Header

(9-pin PANEL1)

No. 14

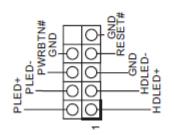

This header accommodates several system front panel functions.

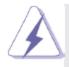

Connect the power switch, reset switch and system status indicator on the chassis to this header according to the pin assignments below. Note the positive and negative pins before connecting the cables.

#### **PWRBTN (Power Switch):**

Connect to the power switch on the chassis front panel. You may configure the way to turn off your system using the power switch.

#### **RESET (Reset Switch):**

Connect to the reset switch on the chassis front panel. Press the reset switch to restart the computer if the computer freezes and fails to perform a normal restart.

#### PLED (System Power LED):

Connect to the power status indicator on the chassis front panel. The LED is on when the system is operating. The LED keeps blinking when the system is in S1/S3 sleep state. The LED is off when the system is in S4 sleep state or powered off (S5).

#### HDLED (Hard Drive Activity LED):

Connect to the hard drive activity LED on the chassis front panel. The LED is on when the hard drive is reading or writing data.

The front panel design may differ by chassis. A front panel module mainly consists of power switch, reset switch, power LED, hard drive activity LED, speaker and etc. When connecting your chassis front panel module to this header, make sure the wire assignments and the pin assign-ments are matched correctly.

#### SATA3 Connectors

SATA3\_1/SATA3\_2/SATA3\_3/SATA3\_4:

No. 15

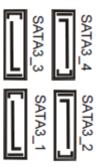

These four Serial ATA3 (SATA3) connectors support SATA data cables for internal storage devices. The current SATA3 interface allows up to 6.0 Gb/s data transfer rate.

#### USB 2.0 Headers

9-pin USB4\_5/USB6\_7/USB8\_9/USB10\_11

No. 16

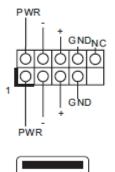

There are four USB 2.0 headers and one port on this motherboard. Each USB 2.0 header can support two USB 2.0 ports.

(USB12: No. 17)

#### Chassis Intrusion Headers

(2-pin Cl1/Cl2: No. 13)

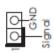

This motherboard supports CASE OPEN detection feature that detects if the chassis cover has been removed. This feature requires a chassis with chassis intrusion detection design.

#### CI1:

Close: Active case open Open: Normal Cl2: Close: Normal Open: Active case open

#### Front Panel Audio Header

(9-pin HD\_AUDIO1)

No. 23

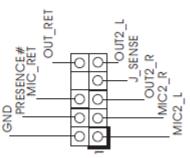

This is an interface for front panel audio cable that allows convenient connection and control of audio devices. 3W Audio Amp Output Wafer (4-pin SPEAKER1)

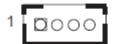

| PIN | Signal Name |
|-----|-------------|
| 1   | SPK R-      |
| 2   | SPK R+      |
| 3   | SPK L+      |
| 4   | SPK L-      |

## ATX Power Connector (Input 9V-19V)

(4-pin ATX12V1)

No. 1

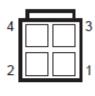

Please connect an ATX 12V power supply to this connector.

1-2: GND 3-4: DC Input

## TPM Header

(19-pin TPM1)

No. 4

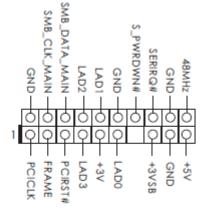

This connector supports a Trusted Platform Module (TPM) system, which can securely store keys, digital certificates, passwords, and data. A TPM system also helps enhance network security, protects digital identities, and ensures platform integrity.

PS2\_KB\_MS1 (8-pin PS2\_KB\_MS1) No. 12

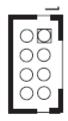

| PIN | Signal Name |
|-----|-------------|
| 1   | KBCLK       |
| 2   | +5V         |
| 3   | KBDATA      |
| 4   | +5V         |
| 5   | MSDATA      |
| 6   | GND         |
| 7   | MSCLK       |
| 8   | GND         |

## Print Port Header

(25-pin LPT1)

No. 10

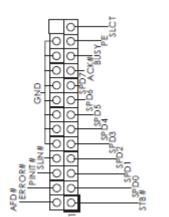

This is an interface for print port cable that allows convenient connection of printer devices.

# 2.3 I/O Panel

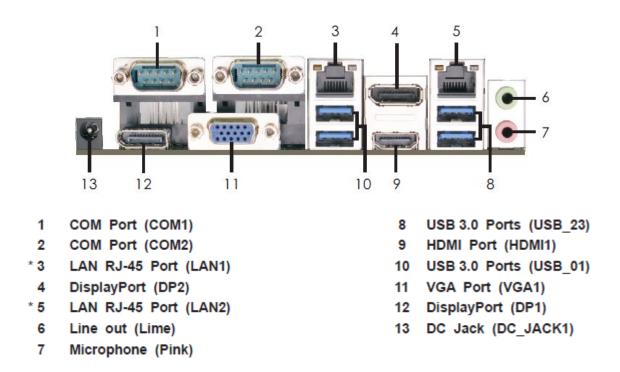

\* There are two LED next to the LAN port. Please refer to the table below for the LAN port LED indications.

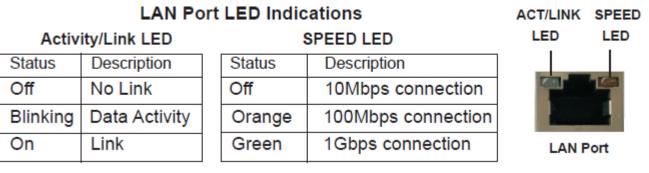

# 2.4 Installation

This is a Mini-ITX form factor (6.7" x 6.7",  $17.0 \times 17.0 \text{ cm}$ ) motherboard. Before you install the motherboard, study the configuration of your chassis to ensure that the motherboard fits into it.

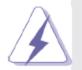

Make sure to unplug the power cord before installing or removing the motherboard. Failure to do so may cause physical injuries to you and damages to motherboard components.

## 2.4.1 Screw Holes

Place screws into the holes to secure the motherboard to the chassis.

Do not over-tighten the screws! Doing so may damage the motherboard.

## 2.4.2 Pre-installation Precautions

Take note of the following precautions before you install motherboard components or change any motherboard settings.

- 1. Unplug the power cord from the wall socket before touching any component.
- 2. To avoid damaging the motherboard components due to static electricity, NEVER place your motherboard directly on the carpet or the like. Also remember to use a grounded wrist strap or touch a safety grounded object before you handle components.
- 3. Hold components by the edges and do not touch the ICs.

4. Whenever you uninstall any component, place it on a grounded antistatic pad or in the bag that comes with the component.

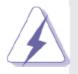

Before you install or remove any component, ensure that the power is switched off or the power cord is detached from the power supply. Failure to do so may cause severe damage to the motherboard, peripherals, and/or components.

## 2.4.3 Installation of Memory Modules (SO-DIMM)

This motherboard provides two 204-pin DDR3 (Double Data Rate 3) SO-DIMM slots.

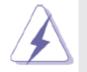

It is not allowed to install a DDR or DDR2 memory module into DDR3 slot; otherwise, this motherboard and SO-DIMM may be damaged.

## 2.4.4 Installing a SO-DIMM

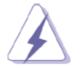

Please make sure to disconnect power supply before adding or removing SO-DIMMs or the system components.

- Step 1. Unlock a SO-DIMM slot by pressing the retaining clips outward.
- Step 2. Align a SO-DIMM on the slot such that the notch on the SO-DIMM matches the break on the slot.

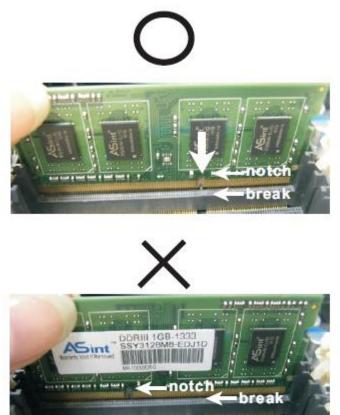

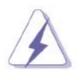

The SO-DIMM only fits in one correct orientation. It will cause permanent damage to the motherboard and the SO-DIMM if you force the SO-DIMM into the slot at incorrect orientation.

Step 3. Firmly insert the SO-DIMM into the slot until the retaining clips at both ends fully snap back in place and the SO-DIMM is properly seated.

## 2.4.5 Expansion Slots (PCI Express, mini-PCIe and mini-SATA Slots)

There is 1 PCI Express slot, 1 mini-PCIe slot and 1 mini-SATA slot on this motherboard. **PCIE slot:** PCIE1 (PCIE x16 slot; Blue) is used for PCI Express x16 lane width graphics cards.

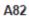

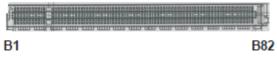

| Pin              | Side B    | Side A        |
|------------------|-----------|---------------|
| 1                | +12V      | PRSNT#        |
| 2                | +12V      | +12V          |
| 3                | +12V      | +12V          |
| 3<br>4<br>5<br>6 | Ground    | Ground        |
| 5                | SMCLK     | PCH_ECLK_X8   |
|                  | SMDAT     | PCH_ECLK_X8#  |
| 7                | Ground    | PCH_ECLK_X4   |
| 8                | +3.3V     | PCH_ECLK_X4#  |
| 9                | Reserved  | +3.3V         |
| 10               | +3VSB     | +3.3V         |
| 11               | WAKE#     | PCIE_RESET#   |
| 12               | X8_PRSNT# | Ground        |
| 13               | Ground    | PCH_ECLK_X16  |
| 14               | HSOP0     | PCH_ECLK_X16# |
| 15               | HSON0     | Ground        |
| 16               | Ground    | HSIP0         |
| 17               | PRSNT#1   | HSIP0         |
| 18               | Ground    | Ground        |
| 19               | HSOP1     | Reserved      |
| 20               | HSON1     | Ground        |
| 21               | Ground    | HSIP1         |
| 22               | Ground    | HSIP1         |
| 23               | HSOP2     | Ground        |
| 24               | HSON2     | Ground        |
| 25               | Ground    | HSIP2         |
| 26               | Ground    | HSIP2         |
| 27               | HSOP3     | Ground        |
| 28               | HSON3     | Ground        |
| 29               | Ground    | HSIP3         |
| 30               | X4_PRSNT# | HSIP3         |
| 31               | PRSNT#2   | Ground        |
| 32               | Ground    | Reserved      |
| 33               | HSOP4     | Reserved      |
| 34               | HSON4     | Ground        |
| 35               | Ground    | HSIP4         |
| 36               | Ground    | HSIP4         |
| 37               | HSOP5     | Ground        |
| 38               | HSON5     | Ground        |
| 39               | Ground    | HSIP5         |
| 40               | Ground    | HSIP5         |
| 41               | HSOP6     | Ground        |

| Pin | Side B   | Side A   |
|-----|----------|----------|
| 42  | HSON6    | Ground   |
| 43  | Ground   | HSIP6    |
| 44  | Ground   | HSIP6    |
| 45  | HSOP7    | Ground   |
| 46  | HSON7    | Ground   |
| 47  | Ground   | HSIP7    |
| 48  | PRSNT#3  | HSIP7    |
| 49  | Ground   | Ground   |
| 50  | HSOP8    | Reserved |
| 51  | HSON8    | Ground   |
| 52  | Ground   | HSIP8    |
| 53  | Ground   | HSIP8    |
| 54  | HSOP9    | Ground   |
| 55  | HSON9    | Ground   |
| 56  | Ground   | HSIP9    |
| 57  | Ground   | HSIP9    |
| 58  | HSOP10   | Ground   |
| 59  | HSON10   | Ground   |
| 60  | Ground   | HSIP10   |
| 61  | Ground   | HSIP10   |
| 62  | HSOP11   | Ground   |
| 63  | HSON11   | Ground   |
| 64  | Ground   | HSIP11   |
| 65  | Ground   | HSIP11   |
| 66  | HSOP12   | Ground   |
| 67  | HSON12   | Ground   |
| 68  | Ground   | HSIP12   |
| 69  | Ground   | HSIP12   |
| 70  | HSOP13   | Ground   |
| 71  | HSON13   | Ground   |
| 72  | Ground   | HSIP13   |
| 73  | Ground   | HSIP13   |
| 74  | HSOP14   | Ground   |
| 75  | HSON14   | Ground   |
| 76  | Ground   | HSIP14   |
| 77  | Ground   | HSIP14   |
| 78  | HSOP15   | Ground   |
| 79  | HSON15   | Ground   |
| 80  | Ground   | HSIP15   |
| 81  | PRSNT#4  | HSIP15   |
| 82  | Reserved | Ground   |

APC-3XX9A User Manual

#### mini-PCle slot:

MINI\_PCIE1 (mini-PCIe slot) is used for PCI Express mini cards.

#### mini-SATA slot:

MSATA1 (mini-SATA slot) is used for mSATA cards.

## 2.4.6 Installing an Expansion Card

- Step 1. Before installing the expansion card, please make sure that the power supply is switched off or the power cord is unplugged. Please read the documentation of the expansion card and make necessary hardware settings for the card before you start the installation.
- Step 2. Remove the system unit cover (if your motherboard is already installed in a chassis).
- Step 3. Remove the bracket facing the slot that you intend to use. Keep the screws for later use.
- Step 4. Align the card connector with the slot and press firmly until the card is completely seated on the slot.
- Step 5. Fasten the card to the chassis with screws.
- Step 6. Replace the system cover.

# 2.5 Driver Installation Guide

To install the drivers to your system, please insert the support CD to your optical drive first. Then, the drivers compatible to your system can be auto-detected and listed on the support CD driver page. Please follow the order from top to bottom to install those required drivers. Therefore, the drivers you install can work properly.

# Chapter 3\_

# **3.1 Introduction**

This section explains how to use the UEFI Setup Utility to configure your system. The UEFI chip on the motherboard stores the UEFI Setup Utility. You may run the UEFI Setup Utility when you start up the computer. Please press <F2> or <Del> during the Power-On-Self-Test (POST) to enter the UEFI Setup Utility, otherwise, POST will continue with its test routines. If you wish to enter the UEFI Setup Utility after POST, restart the system by pressing <Ctrl> + <Alt> + <Delete>, or by pressing the reset button on the system chassis. You may also restart by turning the system off and then back on.

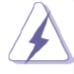

Because the UEFI software is constantly being updated, the following UEFI setup screens and descriptions are for reference purpose only, and they may not exactly match what you see on your screen.

## 3.1.1 UEFI Menu Bar

The top of the screen has a menu bar with the following selections:

| Main                                                                                                | To set up the system time/date information                                  |  |  |
|----------------------------------------------------------------------------------------------------|-----------------------------------------------------------------------------|--|--|
| Advanced                                                                                            | To set up the advanced UEFI features                                        |  |  |
| H/W Monitor                                                                                         | To display current hardware status                                          |  |  |
| Boot                                                                                                | To set up the default system device to locate and load the Operating System |  |  |
| Security                                                                                            | To set up the security features                                             |  |  |
| Exit                                                                                                | To exit the current screen or the UEFI Setup Utility                        |  |  |
| Use < ← > key or < →> key to choose among the selections on the menu bar, and then press            |                                                                             |  |  |
| <enter> to get into the sub screen. You can also use the mouse to click your required item.</enter> |                                                                             |  |  |

## 3.1.2 Navigation Keys

Please check the following table for the function description of each navigation key

| Navigation Key(s) | Function Description                                  |
|-------------------|-------------------------------------------------------|
| <b>← / →</b>      | Moves cursor left or right to select Screens          |
| ↑/↓               | Moves cursor up or down to select items               |
| + / -             | To change option for the selected items               |
| <enter></enter>   | To bring up the selected screen                       |
| <f1></f1>         | To display the General Help Screen                    |
| <f7></f7>         | Discard changes                                       |
| <f9></f9>         | To load optimal default values for all the settings   |
| <f10></f10>       | To save changes and exit the UEFI SETUP UTILITY       |
| <f12></f12>       | Print screen                                          |
| <esc></esc>       | To jump to the Exit Screen or exit the current screen |

# 3.2 Main Screen

When you enter the UEFI Setup Utility, the Main screen will appear and display the system overview.

|                            | tio Setup Utility – Copyright (C) 2012 American<br>H/W Monitor Boot Security Exit     | Megatrends, Inc.                                                                                                    |
|----------------------------|---------------------------------------------------------------------------------------|----------------------------------------------------------------------------------------------------|
| Processor Speed            | : Genuine Intel(R) CPU 0000 @ 2.00GHz                                                 | Set the Date. Use Tab to<br>switch between Date elements.                                                                                                    |
| Total Memory               | : 2048MB with 256MB Shared Memory<br>and 2MB GTT memory<br>Single-Channel Memory Mode |                                                                                                    |
| —                          | : 2048MB(DDR3-1333)<br>: None                                                         |                                                                                                    |
| System Date<br>System Time | [Tue 07/02/2013]<br>[15:18:28]                                                        | <pre>+→: Select Screen  f↓: Select Item Enter: Select +/-: Change Option F1: General Help F7: Discard Changes F9: Load UEFI Defaults F10: Save and Exit ESC: Exit</pre> |

# 3.3 Advanced Screen

In this section, you may set the configurations for the following items: CPU Configuration, Chipset Configuration, Storage Configuration, Intel(R) Rapid Start Technology, Intel(R) Smart Connect Technology, AMT Configuration, Super IO Configuration, ACPI Configuration, USB Configuration and Voltage Configuration.

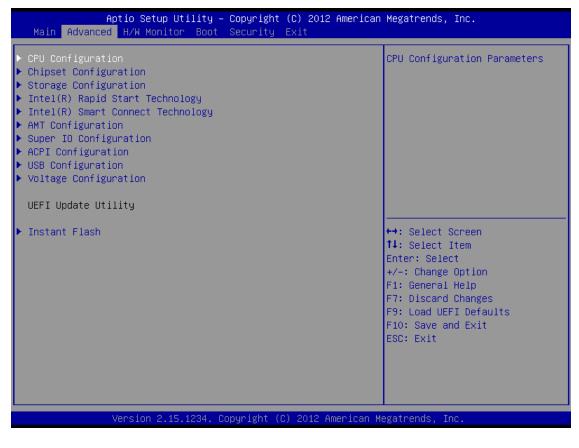

Setting wrong values in this section may cause the system to malfunction.

#### **Instant Flash**

Instant Flash is a UEFI flash utility embedded in Flash ROM. This convenient UEFI update tool allows you to update system UEFI without entering operating systems first like MS-DOS or Windows®. Just launch this tool and save the new UEFI file to your USB flash drive, floppy disk or hard drive, then you can update your UEFI only in a few clicks without preparing an additional floppy diskette or other complicated flash utility. Please be noted that the USB flash drive or hard drive must use FAT32/16/12 file system. If you execute Instant Flash utility, the utility will show the UEFI files and their respective information. Select the proper UEFI file to update your UEFI, and reboot your system after UEFI update process completes.

## 3.3.1 CPU Configuration

| Aptio Setup Utility -<br>Advanced                                                                              | Copyright (C) 2012 American            | Megatrends, Inc.                                                                    |
|----------------------------------------------------------------------------------------------------|----------------------------------------|-------------------------------------------------------------------------------------|
| Genuine Intel(R) CPU 0000 @ 2.00GHz<br>Max CPU Speed<br>Min CPU Speed                                          | 2000 MHz<br>800 MHz                    | Intel Hyper Threading<br>Technology allows multiple<br>threads to run on each core, |
| Processor Cores<br>Intel HT Technology<br>Intel VT-x Technology                                                | 4<br>Supported<br>Supported            | so that the overall<br>performance on threaded<br>software is improved.             |
| Intel SMX Technology<br>64–bit                                                                                 | Supported<br>Supported                 |                                                                                     |
| Intel Hyper Threading Technology<br>Active Processor Cores<br>CPU C States Support<br>Enhanced Halt State(C1E) | [Enabled]<br>[All]<br>[Auto]<br>[Auto] |                                                                                     |
| CPU C3 State Support<br>CPU C6 State Support                                                                   | [Auto]<br>[Auto]<br>[Auto]             | ↔: Select Screen<br>†↓: Select Item                                                 |
| CPU C7 State Support<br>Package C State Support                                                                | [Auto]<br>[Disabled]                   | Enter: Select<br>+∕−: Change Option<br>F1: General Help                             |
| Intel SpeedStep Technology<br>Intel Turbo Boost Technology<br>CPU Thermal Throttling                           | [Enabled]<br>[Enabled]<br>[Enabled]    | F7: Discard Changes<br>F9: Load UEFI Defaults<br>F10: Save and Exit                 |
| No–Execute Memory Protection<br>Intel Virtualization Technology<br>Hardware Prefetcher                         | [Enabled]<br>[Enabled]<br>[Enabled]    | ESC: Exit                                                                           |
| Adjacent Cache Line Prefetch                                                                                   | [Enabled]                              |                                                                                     |
| Version 2.15.1234. Co                                                                                          | pyright (C) 2012 American Mo           | egatrends, Inc.                                                                     |

#### Intel Hyper Threading Technology

Intel Hyper Threading Technology allows multiple threads to run on each core, so that the overall performance on threaded software is improved.

#### **Active Processor Cores**

Select the number of cores to enable in each processor package.

#### **CPU C States Support**

Enable CPU C States Support for power saving. It is recommended to keep C3, C6 and C7 all enabled for better power saving.

#### Enhanced Halt State (C1E)

Enable Enhanced Halt State (C1E) for lower power consumption.

#### **CPU C3 State Support**

Enable C3 sleep state for lower power consumption.

#### **CPU C6 State Support**

Enable C6 deep sleep state for lower power consumption.

#### **CPU C7 State Support**

Enable C7 deep sleep state for lower power consumption.

APC-3XX9A User Manual

#### Package C State Support

Enable CPU, PCIe, Memory, Graphics C State Support for power saving.

#### Intel SpeedStep Technology

Intel SpeedStep technology is Intel's new power saving technology. Processors can switch between multiple frequencies and voltage points to enable power saving. The default value is [Enabled]. Configuration options: [Enabled] and [Disabled]. If you install Windows® 7 / 8 and want to enable this function, please set this item to [Enabled]. This item will be hidden if the current CPU does not support Intel SpeedStep technology.

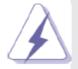

Please note that enabling this function may reduce CPU voltage and lead to system stability or compatibility issues with some power supplies. Please set this item to [Disabled] if above issues occur.

#### Intel Turbo Boost Technology

Use this item to enable or disable Intel Turbo Boost Mode Technology. Turbo Boost Mode allows processor cores to run faster than marked frequency in specific conditions. The default value is [Enabled].

#### **CPU Thermal Throttling**

You may select [Enabled] to enable CPU internal thermal control mechanism to keep the CPU from overheating.

#### **No-Execute Memory Protection**

No-Execution (NX) Memory Protection Technology is an enhancement to the IA-32 Intel Architecture. An IA-32 processor with "No Execute (NX) Memory Protection" can prevent data pages from being used by malicious software to execute codes. This option will be hidden if the current CPU does not support No-Excute Memory Protection.

#### Intel Virtualization Technology

When this option is set to [Enabled], a VMM (Virtual Machine Architecture) can utilize the additional hardware capabilities provided by Vanderpool Technology. This option will be hidden if the installed CPU does not support Intel Virtualization Technology.

#### Hardware Prefetcher

Use this item to turn on/off the MLC streamer prefetcher.

#### Adjacent Cache Line Prefetch

Use this item to turn on/off prefetching of adjacent cache lines.

### 3.3.2 Chipset Configuration

| Aptio Setup Utility<br>Advanced        | – Copyright (C) 2012 American    | n Megatrends, Inc.                                      |
|----------------------------------------|----------------------------------|---------------------------------------------------------|
| VT-d Capability                        | Supported                        | If [Auto] is selected, the motherboard will detect the  |
| DRAM Frequency                         | [Auto]                           | memory module(s) inserted and<br>assign the appropriate |
| Primary Graphics Adapter<br>VT-d       | [PCI Express]<br>[Disabled]      | frequency automatically.                                |
| PCIE1 Link Speed                       | [Auto]                           |                                                         |
| Share Memory                           | [Auto]                           |                                                         |
| IGPU Multi-Monitor<br>Render Standby   | [Disabled]<br>[Enabled]          |                                                         |
| Nender Orandog                         | [Endored]                        |                                                         |
| Onboard HD Audio                       | [Enabled]                        |                                                         |
| Front Panel                            | [Auto]                           | ++: Select Screen                                       |
| Onboard HDMI HD Audio                  | [Enabled]                        | ↑↓: Select Item                                         |
| Onboard LAN1                           | [Enabled]                        | Enter: Select                                           |
| Onboard LAN2                           | [Enabled]                        | +/-: Change Option                                      |
| Deep Gleen                             | [Disabled]                       | F1: General Help                                        |
| Deep Sleep<br>Restore on AC/Power Loss | [DISabled]<br>[Power Off]        | F7: Discard Changes<br>F9: Load UEFI Defaults           |
| Restore on ACZPOWer Loss               | [Power off]                      | F10: Save and Exit                                      |
| Active LVDS                            | [Enabled]                        | ESC: Exit                                               |
| Panel Type Selection                   | [1440x900/24-bit/2-c]            |                                                         |
| Primary IGFX Boot Display              | [VBIOS Default]                  |                                                         |
|                                        |                                  |                                                         |
|                                        |                                  |                                                         |
| Version 2 15 1234                      | Copyright (C) 2012 American №    | legatrands Inc                                          |
| Ver Ston 2.15.1234.                    | - COPYLIGHT (C) 2012 MINELILAH M | iegati chus, Inc.                                       |

#### **DRAM Frequency**

If [Auto] is selected, the motherboard will detect the memory module(s) inserted and assign the appropriate frequency automatically.

#### **Primary Graphics Adapter**

This allows you to select [Onboard] or [PCI Express] as the boot graphic adapter priority. The default value is [PCI Express].

#### VT-d

Use this to enable or disable Intel® VT-d technology (Intel® Virtualization Technology for Directed I/O). The default value of this feature is [Disabled].

#### PCIE1 Link Speed

Select the link speed for PCIE1.

#### Share Memory

Configure the size of memory that is allocated to the integrated graphics processor when the system boots up.

#### **IGPU Multi-Moniter**

Select disable to disable the integrated graphics when an external graphics card is installed. Select enable to keep the integrated graphics enabled at all times.

#### **Render Standby**

Use this to enable or disable Render Standby by Internal Graphics Device. The default value is [Enabled].

```
APC-3XX9A User Manual
```

#### **Onboard HD Audio**

Select [Auto], [Enabled] or [Disabled] for the onboard HD Audio feature. If you select [Auto], the onboard HD Audio will be disabled when PCIe Sound Card is plugged.

#### **Front Panel**

Select [Auto] or [Disabled] for the onboard HD Audio Front Panel.

#### **Onboard HDMI HD Audio**

This allows you to enable or disable the Onboard HDMI HD Audio feature.

#### **Onboard LAN1**

This allows you to enable or disable the Onboard LAN1 feature.

#### Onboard LAN2

This allows you to enable or disable the Onboard LAN2 feature.

#### **Deep Sleep**

Mobile platforms support Deep S4/S5 in DC only and desktop platforms support Deep S4/S5 in AC only. The default value is [Disabled].

#### **Restore on AC/Power Loss**

This allows you to set the power state after an unexpected AC/power loss. If [Power Off] is selected, the AC/power remains off when the power recovers. If [Power On] is selected, the AC/power resumes and the system starts to boot up when the power recovers.

#### Active LVDS

Use this to enable or disable the LVDS. The default value is [Enabled].

#### Panel Type Selection

Use this to select panel type.

#### Primary IGFX Boot Display

Select the Video Device which will be activated during POST. This has no effect if external graphics present. Secondary boot display selection will appear based on your selection. VGA modes will be supported only on primary display. Configuration options: [VBIOS Default], [CRT], [DVI], [HDMI] and [LVDS]. The default value is [VBIOS Default].

### 3.3.3 Storage Configuration

| Aptio Setup Utility –<br>Advanced                                                                                                    | Copyright (C) 2012 American                                  | Megatrends, Inc.                                                                                                    |
|----------------------------------------------------------------------------------------------------|--------------------------------------------------------------|----------------------------------------------------------------------------------------------------|
| SATA Controller(s)<br>SATA Mode Selection<br>SATA Aggressive Link Power Mgmt<br>Dynamic Storage Accelerator<br>Hard Disk S.M.A.R.T                                            | [Enabled]<br>[AHCI]<br>[Disabled]<br>[Enabled]<br>[Disabled] | Enable/disable the SATA<br>controllers.                                                                                                    |
| <ul> <li>SATA3_1 : Not Detected</li> <li>SATA3_2 : Not Detected</li> <li>SATA3_3 : Not Detected</li> <li>SATA3_4 : Not Detected</li> <li>MINI_SATA1 : Not Detected</li> </ul> |                                                              |                                                                                                    |
|                                                                                                    |                                                              | <pre>↔: Select Screen ↑↓: Select Item Enter: Select +/-: Change Option F1: General Help F7: Discard Changes F9: Load UEFI Defaults F10: Save and Exit ESC: Exit</pre> |
| Version 2.15.1234. Co                                                                                                    | opyright (C) 2012 American M                                 | egatrends, Inc.                                                                                                    |

#### SATA Controller(s)

Use this item to enable or disable the SATA Controller feature.

#### **SATA Mode Selection**

Use this to select SATA mode. Configuration options: [IDE Mode], [AHCI Mode] and [RAID Mode]. The default value is [AHCI Mode].

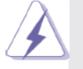

AHCI (Advanced Host Controller Interface) supports NCQ and other new features that will improve SATA disk performance but IDE mode does not have these advantages.

#### SATA Aggressive Link Power Management

Use this item to configure SATA Aggressive Link Power Management.

#### **Dynamic Storage Accelerator**

Keep this option enabled for higher HDD and SDD I/O performance, lower latency and increased system responsiveness.

#### Hard Disk S.M.A.R.T.

Use this item to enable or disable the S.M.A.R.T. (Self-Monitoring, Analysis, and Reporting Technology) feature. Configuration options: [Disabled] and [Enabled].

### 3.3.4 Intel(R) Rapid Start Technology

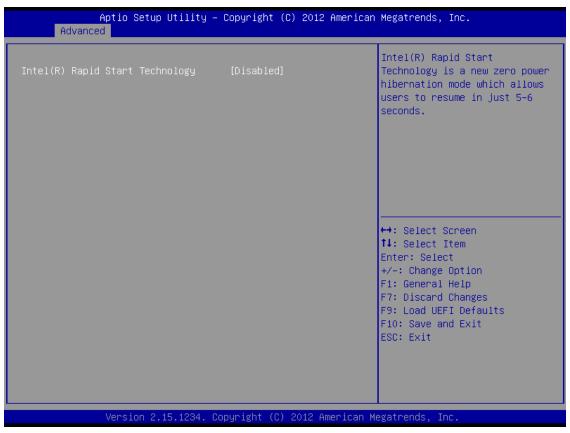

#### Intel(R) Rapid Start Technology

Use this item to enable or disable Intel(R) Rapid Start Technology. Intel(R) Rapid Start Technology is a new zero power hibernation mode which allows users to resume in just 5-6 seconds. The default is [Disabled].

### 3.3.5 Intel(R) Smart Connect Technology

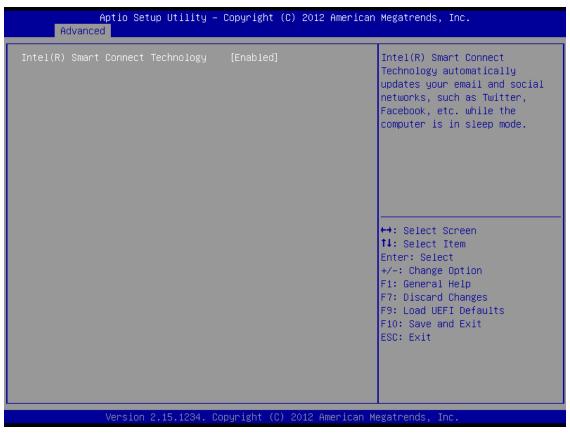

#### Intel(R) Smart Connect Technology

Use this item to enable or disable Intel(R) Smart Connect Technology. Intel(R) Smart Connect Technology keeps your e-mail and social networks, such as Twitter, Facebook, etc. updated automatically while the computer is in sleep mode. The default is [Enabled].

### 3.3.6 AMT Technology

| Aptio Setup Utility –<br>Advanced                                                                                                    | Copyright (C) 2012 American                                                                                                    | Megatrends, Inc.                                                                                                    |
|----------------------------------------------------------------------------------------------------|----------------------------------------------------------------------------------------------------|----------------------------------------------------------------------------------------------------|
| Intel AMT<br>BIOS Hotkey Pressed<br>MEBx Selection Screen<br>Hide Un-Config ME Confirm Prompt<br>MEBx Debug Message Output<br>Un-Configure ME<br>Ant Wait Timer<br>Disable ME<br>ASF<br>Activate Remote Assistance Process<br>USB Configure<br>PET Progress | [Enabled]<br>[Disabled]<br>[Disabled]<br>[Disabled]<br>[Disabled]<br>[Disabled]<br>0<br>[Disabled]<br>[Enabled]<br>[Disabled]<br>[Enabled]<br>[Enabled] | Enable/Disable Intel (R)<br>Active Management Technology<br>BIOS Extension.<br>Note : iAMT H/W is always<br>enabled.<br>This option just controls the<br>BIOS extension execution.<br>If enabled, this requires<br>additional firmware in the SPI<br>device |
| AMT CIRA Timeout                                                                                                    | 0                                                                                                    | <pre>↔: Select Screen 1↓: Select Item Enter: Select +/-: Change Option F1: General Help F7: Discard Changes F9: Load UEFI Defaults F10: Save and Exit ESC: Exit</pre>                                                                                       |
| Version 2.15.1234. Co                                                                                                    | pyright (C) 2012 American M                                                                                                    | egatrends, Inc.                                                                                                    |

#### Intel AMT

Use this to enable or disable Intel(R) Active Management Technology BIOS Extension. The default is [Enabled].

#### **BIOS Hotkey Pressed**

Use this to enable or disable BIOS hotkey press. The default is [Disabled].

#### **MEBx Selection Screen**

Use this to enable or disable MEBx Selection Screen. The default is [Disabled].

#### Hide Un-Configure ME Confirmation

Hide Un-Configure ME without password confirmation prompt. The default is [Disabled].

#### MEBx Debug Message Output

Use this to enable or disable MEBx Debug Message Output. The default is [Disabled].

#### **Un-Configure ME**

Un-Configure ME without password. The default is [Disabled].

#### **Amt Wait Timer**

Set timer to wait before sending ASF\_GET\_BOOT\_OPTIONS. APC-3XX9A User Manual

#### **Disable ME**

Set ME to Soft Temporary Disabled. The default is [Disabled].

#### ASF

Use this to enable or disable Alert Specification Format. The default is [Enabled].

#### **Activate Remote Assistance Process**

Trigger CIRA boot. The default is [Disabled].

#### **USB Configure**

Use this to enable or disable USB Configure function. The default is [Enabled].

#### **PET Progress**

User can enable or disable PET Events progress to receive PET events or not. The default is [Enabled].

### 3.3.7 Super IO Configuration

| Aptio Setup Utility — (<br>Advanced                                                                                                    | Copyright (C) 2012 American  | Megatrends, Inc.                                                                                                    |
|----------------------------------------------------------------------------------------------------|------------------------------|----------------------------------------------------------------------------------------------------|
| Super IO Configuration<br>COM1 Configuration<br>COM2 Configuration<br>COM3 Configuration<br>COM4 Configuration<br>COM5 Configuration<br>COM6 Configuration<br>LPT1 Port Configuration |                              | Set Parameters of COM1                                                                                                    |
| WDT Timeout Reset                                                                                                    | [Disabled]                   | ↔: Select Screen<br>1↓: Select Item<br>Enter: Select<br>+/-: Change Option<br>F1: General Help<br>F7: Discard Changes<br>F9: Load UEFI Defaults<br>F10: Save and Exit<br>ESC: Exit |
| Version 2.15.1234. Co                                                                                                    | oyright (C) 2012 American Mo | egatrends. Inc.                                                                                                    |

#### **COM1** Configuration

Use this to set parameters of COM1.

#### **COM2** Configuration

Use this to set parameters of COM2.

#### **COM3 Configuration**

Use this to set parameters of COM3.

#### **COM4** Configuration

Use this to set parameters of COM4.

#### **COM5** Configuration

Use this to set parameters of COM5.

#### **COM6** Configuration

Use this to set parameters of COM6.

#### LPT1 Port Configuration

Use this set parameters of the onboard parallel port.

#### WDT Timeout Reset

This allows users to enable/disable the Watch Dog Timer timeout to reset system. The default value is [Disabled].

### 3.3.8 ACPI Configuration

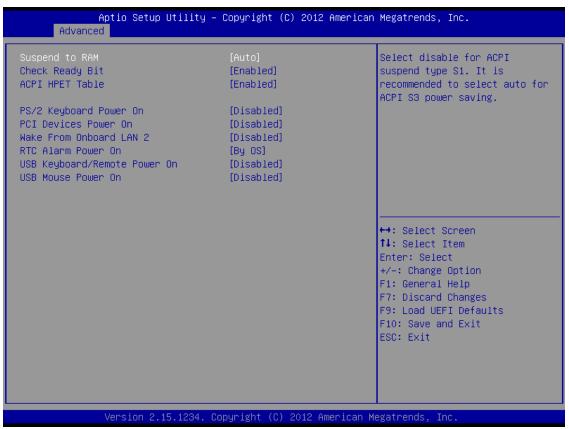

#### Suspend to RAM

Use this item to select whether to auto-detect or disable the Suspend-to-RAM feature. Select [Auto] will enable this feature if the OS supports it.

#### **Check Ready Bit**

Use this item to enable or disable the feature Check Ready Bit.

#### **ACPI HPET Table**

Use this item to enable or disable ACPI HPET Table. The default value is [Enabled]. Please set this option to [Enabled] if you plan to use this motherboard to submit Windows® certification.

#### **PS/2 Keyboard Power On**

Use this item to enable or disable PS/2 keyboard to turn on the system from the power-soft-off mode.

#### **PCIe Devices Power On**

Use this item to enable or disable PCIe devices to turn on the system from the power-soft-off mode.

#### Wake From Onboard LAN 2

Use this item to enable or disable the Wake From Onboard LAN 2 feature.

#### **RTC Alarm Power On**

Use this item to enable or disable RTC (Real Time Clock) to power on the system.

#### USB Keyboard/Remote Power On

Use this item to enable or disable USB Keyboard/Remote to power on the system.

#### **USB Mouse Power On**

APC-3XX9A User Manual

Use this item to enable or disable USB Mouse to power on the system.

### 3.3.9 USB Configuration

| Aptio Setup Util                                                                    | ity – Copyright (C) 2012 Ame.                       | erican Megatrends, Inc.                                                                                                    |
|-------------------------------------------------------------------------------------|-----------------------------------------------------|----------------------------------------------------------------------------------------------------|
| USB Controller<br>Intel USB3.0 Mode<br>Legacy USB Support<br>Legacy USB 3.0 Support | [Enabled]<br>[Smart Auto]<br>[Enabled]<br>[Enabled] | Enable or disable all the USB<br>ports.                                                                                                    |
|                                                                                     |                                                     | <pre> +→: Select Screen  1↓: Select Item Enter: Select +/-: Change Option F1: General Help F7: Discard Changes F9: Load UEFI Defaults F10: Save and Exit ESC: Exit</pre> |

#### **USB Controller**

Use this item to enable or disable the use of USB controller.

#### Intel USB 3.0 Mode

Use this item to enable or disable the use of Intel USB 3.0 mode.

#### Legacy USB Support

Use this option to select legacy support for USB devices. There are four configuration options: [Enabled], [Auto], [Disabled] and [UEFI Setup Only]. The default value is [Enabled]. Please refer to below descriptions for the details of these four options:

[Enabled] - Enables support for legacy USB.

[Auto] - Enables legacy support if USB devices are connected.

[Disabled] - USB devices are not allowed to use under legacy OS and UEFI setup when [Disabled] is selected. If you have USB compatibility issues, it is recommended to select [Disabled] to enter OS.

[UEFI Setup Only] - USB devices are allowed to use only under UEFI setup and Windows / Linux OS.

#### Legacy USB 3.0 Support

Use this option to enable or disable legacy support for USB 3.0 devices. The default value is [Enabled].

APC-3XX9A User Manual

### 3.3.10 Voltage Configuration

| Ap<br>Advanced | tio Setup Utility – Copyright (C) 2012 Am | erican Megatrends, Inc.                                                                                                |
|----------------|-------------------------------------------|----------------------------------------------------------------------------------------------------|
| DRAM Voltage   | [1.50V]                                   | <pre>1.35V/1.50V 1.35V/1.50V  +→: Select Screen 1: Select Item Enter: Select +/-: Change Option F1: General Help</pre> |
|                | ersion 2.15.1234. Copyright (C) 2012 Amer | F7: Discard Changes<br>F9: Load UEFI Defaults<br>F10: Save and Exit<br>ESC: Exit                                       |

### DRAM Voltage

Use this to select DRAM Voltage. The default value is [Auto].

# 3.4 Hardware Health Event Monitoring Screen

In this section, it allows you to monitor the status of the hardware on your system, including the parameters of the CPU temperature, motherboard temperature, CPU fan speed, chassis fan speed, and the critical voltage.

| Aptio Setup Utility –<br>Main Advanced H/W Monitor Boot                                  | Copyright (C) 2012 American<br>Security Exit          | Megatrends, Inc.                                                                                                    |
|------------------------------------------------------------------------------------------|-------------------------------------------------------|----------------------------------------------------------------------------------------------------|
| Hardware Health Event Monitoring                                                         |                                                       | Quiet Fan Function Control                                                                                                    |
| CPU Temperature<br>M/B Temperature                                                       | : 54 °C<br>: 34 °C                                    |                                                                                                    |
| CPU_FAN1 Speed<br>CHA_FAN1 Speed                                                         | : N/A<br>: 7031 RPM                                   |                                                                                                    |
| Vcore<br>+ 3.30V<br>+ 5.00V<br>+ VIN                                                     | : +1.784 V<br>: +3.440 V<br>: +5.160 V<br>: +19.448 V |                                                                                                    |
| CPU_FAN1 Setting<br>CHA_FAN1 Setting<br>Over Temperature Protection<br>Case Open Feature | [Full On]<br>[Full On]<br>[Disabled]<br>[Disabled]    | <pre>↔: Select Screen ↑↓: Select Item Enter: Select +/-: Change Option F1: General Help F7: Discard Changes F9: Load UEFI Defaults F10: Save and Exit ESC: Exit</pre> |
| Version 2.15.1234. C                                                                     | opyright (C) 2012 American M                          | egatrends, Inc.                                                                                                    |

#### **CPU\_FAN1 Setting**

This allows you to set CPU fan 1's speed. Configuration options: [Full On] and [Automatic Mode]. The default value is [Full On].

#### **CHA\_FAN1** Setting

This allows you to set chassis fan 1's speed. Configuration options: [Full On] and [Automatic Mode]. The default value is [Full On].

#### **Over Temperature Protection**

Use this to enable or disable Over Temperature Protection. The default value is [Enabled].

#### **Case Open Feature**

This allows you to enable or disable case open detection feature. The default is value [Disabled].

#### **Clear Status**

This option appears only when the case open has been detected. Use this option to keep or clear the record of previous chassis intrusion status.

# 3.5 Boot Screen

In this section, it will display the available devices on your system for you to configure the boot settings and the boot priority.

| Aptio Setup Utility –<br>Main Advanced H/W Monitor Boot | Copyright (C) 2012 American<br>Security Exit | Megatrends, Inc.                                                                           |
|---------------------------------------------------------|----------------------------------------------|--------------------------------------------------------------------------------------------|
| Boot Option Priorities                                  |                                              | Fast Boot minimizes your<br>computer's boot time. In fast<br>mode you may not boot from an |
| Fast Boot                                               | [Disabled]                                   | USB storage device. Ultra Fast<br>mode is only supported by                                |
| Boot From Onboard LAN                                   | [Disabled]                                   | Windows 8 and the VBIOS must<br>support UEFI GOP if you are                                |
| Setup Prompt Timeout                                    | 1                                            | using an external graphics                                                                 |
| Bootup Num-Lock                                         | [0n]                                         | card. Please notice that Ultra                                                             |
| Boot Beep                                               | [Disabled]                                   | Fast mode will boot so fast                                                                |
| Full Screen Logo                                        | [Disabled]                                   | that the only way to enter                                                                 |
| <ul> <li>CSM(Compatibility Support Module)</li> </ul>   |                                              |                                                                                            |
|                                                         |                                              | ↔: Select Screen                                                                           |
|                                                         |                                              | ↑↓: Select Item                                                                            |
|                                                         |                                              | Enter: Select                                                                              |
|                                                         |                                              | +/-: Change Option                                                                         |
|                                                         |                                              | F1: General Help                                                                           |
|                                                         |                                              | F7: Discard Changes                                                                        |
|                                                         |                                              | F9: Load UEFI Defaults                                                                     |
|                                                         |                                              | F10: Save and Exit                                                                         |
|                                                         |                                              | ESC: Exit                                                                                  |
|                                                         |                                              |                                                                                            |
|                                                         |                                              |                                                                                            |
|                                                         |                                              |                                                                                            |
|                                                         |                                              |                                                                                            |
| Version 2.15.1234. C                                    | opyright (C) 2012 American M                 | egatrends, Inc.                                                                            |

#### Fast Boot

Fast Boot minimizes your computer's boot time. There are three configuration options: [Disabled], [Fast] and [Ultra Fast]. The default value is [Disabled]. Please refer to below descriptions for the details of these three options:

[Disabled] - Disable Fast Boot.

[Fast] - The only restriction is you may not boot by using an USB flash drive.

[Ultra Fast] - There are a few restrictions.

- 1. Only supports Windows® 8 UEFI operating system.
- 2. You will not be able to enter BIOS Setup (Clear CMOS or run utility in Widows® to enter BIOS Setup).
- 3. If you are using an external graphics card, the VBIOS must support UEFI GOP in order to boot.

#### Boot From Onboard LAN

Use this item to enable or disable the Boot From Onboard LAN feature.

#### **Setup Prompt Timeout**

This shows the number of seconds to wait for setup activation key. 65535(0XFFFF) means indefinite waiting.

#### **Bootup Num-Lock**

If this item is set to [On], it will automatically activate the Numeric Lock function after boot-up.

#### **Boot Beep**

Select whether the Boot Beep should be turned on or off when the system boots up. Please note that a buzzer is needed.

#### Full Screen Logo

Use this item to enable or disable OEM Logo. The default value is [Enabled].

#### AddOn ROM Display

Use this option to adjust AddOn ROM Display. If you enable the option "Full Screen Logo", but you want to see the AddOn ROM information when the system boots, then please select [Enabled]. Configuration options: [Enabled] and [Disabled]. The default value is [Enabled].

#### CSM

Please disable CSM when you enable Fast Boot option. The default value is [Enabled].

|                                                                                            | ty – Copyright (C) 2012 Amer:<br>oot                         | ican Megatrends, Inc.                                                                                                    |
|--------------------------------------------------------------------------------------------|--------------------------------------------------------------|----------------------------------------------------------------------------------------------------|
| CSM<br>Launch PXE OpROM policy<br>Launch Storage OpROM policy<br>Launch Video OpROM policy | [Enabled]<br>[Legacy only]<br>[Legacy only]<br>[Legacy only] | Enable to launch the<br>Compatibility Support Module.<br>Please do not disable unless<br>you're running a WHCK test. If<br>you are using Windows 8 64-bit<br>and all of your devices<br>support UEFI, you may also<br>disable CSM for faster boot<br>speed.<br>↔: Select Screen<br>1: Select Item<br>Enter: Select<br>+/-: Change Option<br>F1: General Help<br>F7: Discard Changes<br>F9: Load UEFI Defaults<br>F10: Save and Exit<br>ESC: Exit |
| Version 2 15 129                                                                           | 4. Copyright (C) 2012 America                                | an Megatrends Inc                                                                                                    |

# 3.6 Security Screen

In this section, you may set, change or clear the supervisor/user password for the system.

| Aptio Setup Utility<br>Main Advanced H/W Monitor Boo                         | – Copyright (C) 2012 Ameri<br>t Security Exit | ican Megatrends, Inc.                                                                                                    |
|------------------------------------------------------------------------------|-----------------------------------------------|----------------------------------------------------------------------------------------------------|
| Supervisor Password<br>User Password<br>Supervisor Password<br>User Password | Not Installed<br>Not Installed                | Set or change the password for<br>the administrator account.<br>Only the administrator has<br>authority to change the<br>settings in the UEFI Setup<br>Utility. Leave it blank and |
| System Mode state<br>Secure Boot state                                       | Setup<br>Disabled                             | press enter to remove the<br>password.                                                                                                    |
| Secure Boot                                                                  | [Disabled]                                    |                                                                                                    |
|                                                                              |                                               | ↔: Select Screen<br>↑↓: Select Item                                                                                                    |
|                                                                              |                                               | Enter: Select<br>+/-: Change Option<br>F1: General Help                                                                                                    |
|                                                                              |                                               | F7: Discard Changes<br>F9: Load UEFI Defaults<br>F10: Save and Exit<br>ESC: Exit                                                                                                   |
|                                                                              |                                               |                                                                                                    |
| Version 2.15.1234.                                                           | Copyright (C) 2012 America                    | an Megatrends, Inc.                                                                                                    |

#### Secure Boot

Use this to enable or disable Secure Boot. The default value is [Disabled].

## 3.7 Exit Screen

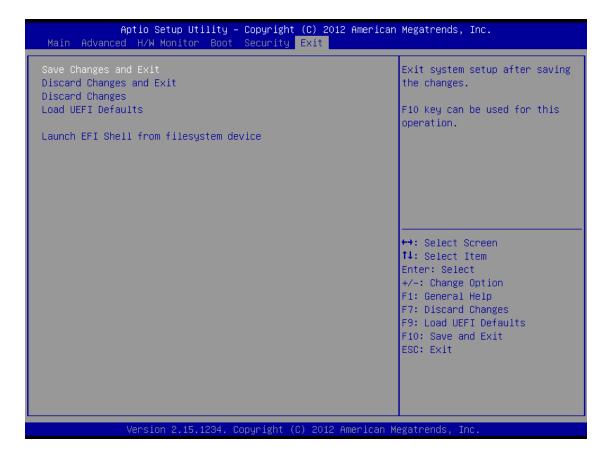

#### Save Changes and Exit

When you select this option, it will pop-out the following message, "Save configuration changes and exit setup?" Select [OK] to save the changes and exit the UEFI Setup Utility.

#### **Discard Changes and Exit**

When you select this option, it will pop-out the following message, "Discard changes and exit setup?" Select [OK] to exit the UEFI Setup Utility without saving any changes.

#### **Discard Changes**

When you select this option, it will pop-out the following message, "Discard changes?" Select [OK] to discard all changes.

#### Load UEFI Defaults

Load UEFI default values for all the setup questions. F9 key can be used for this operation.

#### Launch EFI Shell from filesystem device

Attempts to Launch EFI Shell application (Shell64.efi) from one of the available filesystem devices.

# Chapter 4

# **Installation of Drivers**

This chapter describes the installation procedures for software and drivers under the windows 7 and Windows 8. The software and drivers are included with the motherboard. The contents include Intel Chipset Driver, VGA Drivers, LAN Driver, Audio Driver, USB 3.0 Driver, Smart Connect Technology Driver, and iAMT Driver. Installation instructions are given below.

#### **Important Note:**

After installing your Windows operating system (Windows 7/8), you must install first the Intel Chipset Software Installation Utility before proceeding with the installation of drivers.

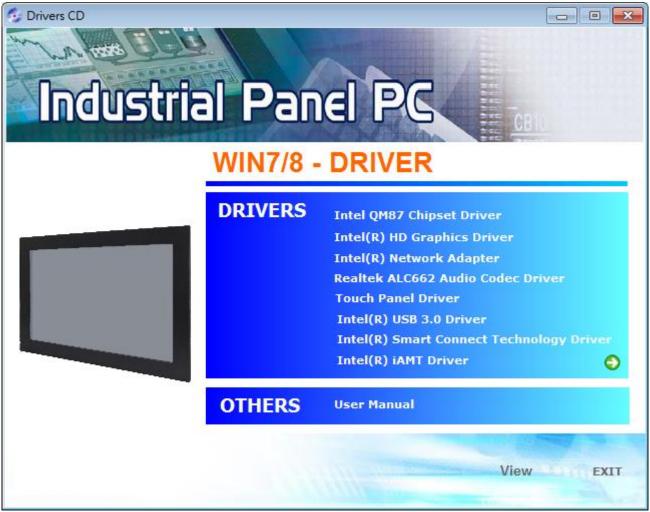

APC-3XX9A User Manual

# 4.1 Intel Chipset Driver

To install the Intel Chipset Driver, please follow the steps below.

Step 1. Select Intel (R) Chipset QM87 Driver from the list

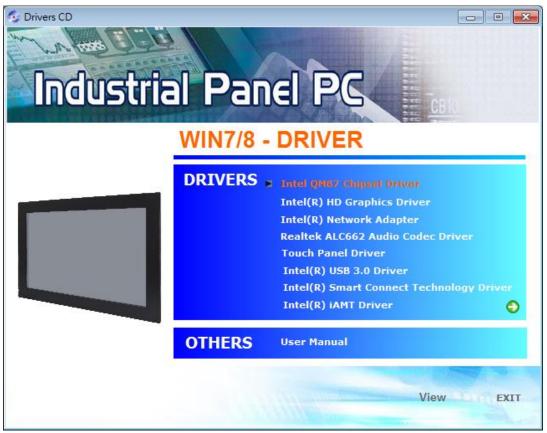

Step 2. Click Next to setup program.

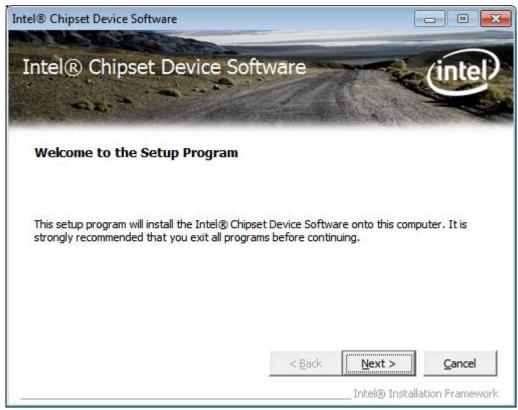

APC-3XX9A User Manual

Step 3. Read the license agreement. Click Yes to accept all of the terms of the license agreement.

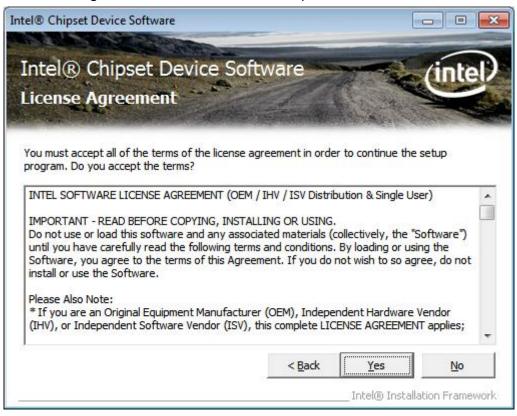

#### Step 4. Click Next to continue.

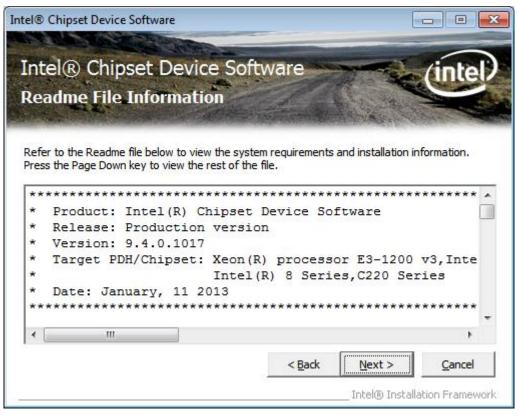

#### Step 5. Click Next.

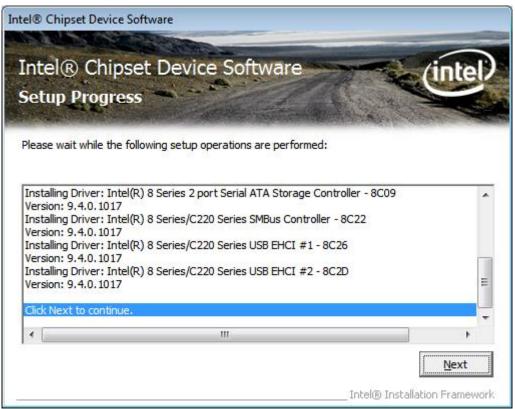

Step 6. Select Yes, I want to restart this computer now. Click Finish, then remove any installation media from the drives.

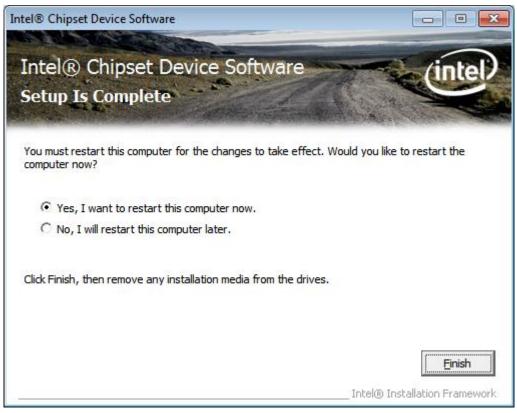

# 4.2 Intel Graphics Media Accelerator Driver

To install the VGA drivers, follow the steps below to proceed with the installation. **Step 1**.Select **Intel(R) HD Graphics Driver.** 

| Drivers CD<br>Industria | FO Se Disperse | EI PC<br>BRIVER                                                                                                    |
|-------------------------|----------------|----------------------------------------------------------------------------------------------------|
|                         | DRIVERS        | Intel QM87 Chipset Driver<br>Intel(R) HD Graphics Driver<br>Intel(R) Network Adapter<br>Realtek ALC662 Audio Codec Driver<br>Touch Panel Driver<br>Intel(R) USB 3.0 Driver<br>Intel(R) Smart Connect Technology Driver<br>Intel(R) iAMT Driver |
|                         | OTHERS         | User Manual                                                                                                    |
|                         |                | View EXIT                                                                                                    |

**Step 2.** Tick Automatically run WinSAT and enable the Windows Aero desktop theme(if supported). Click **Next**.

| Intel® Installation Framework                                                                                             | - • ×                                    |
|----------------------------------------------------------------------------------------------------|------------------------------------------|
| Intel® HD Graphics Driver                                                                                                 |                                          |
| Welcome to the Setup Program                                                                                              | (intel)                                  |
| This setup program will install the following components:<br>- Intel® HD Graphics Driver<br>- Intel® Display Audio Driver |                                          |
| It is strongly recommended that you exit all programs before continuing. Click                                            | Next to continue.                        |
| ▼ Automatically run WinSAT and enable the Windows Aero desktop theme (i                                                   | <sup>f</sup> supported).                 |
| < <u>B</u> ack Next >                                                                                                    | <u>C</u> ancel<br>Installation Framework |

APC-3XX9A User Manual

Step 3. Read license agreement. Click Yes.

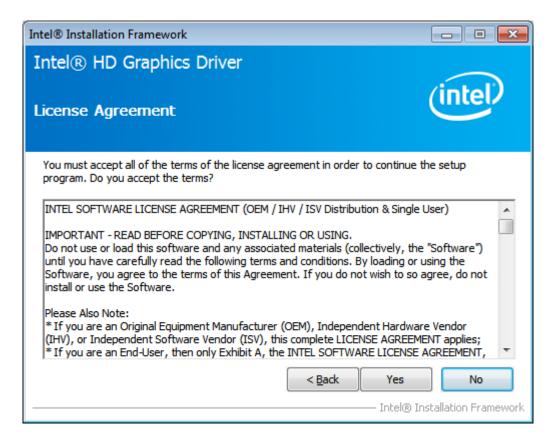

#### Step 4. Click Next.

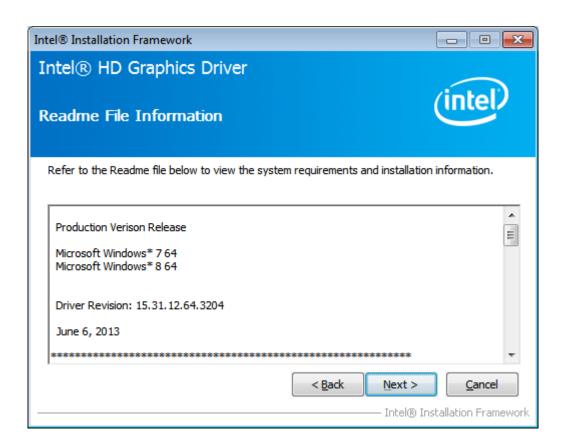

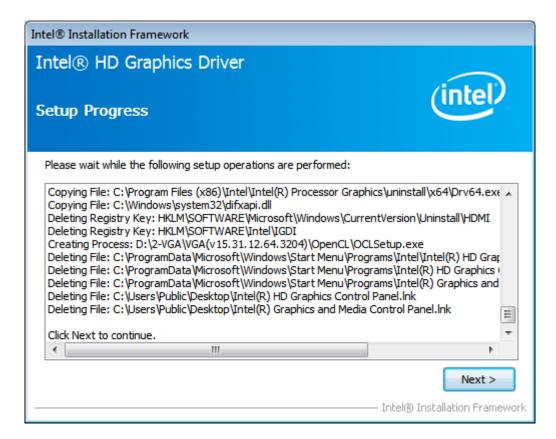

Step 6. Select Yes, I want to restart this computer now. Click Finish.

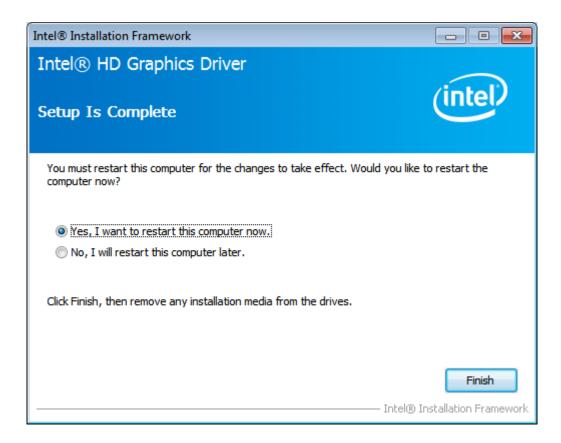

# 4.3 Intel (R) Network Adapter

To install the Intel (R) Network Adapter Device Driver, please follow the steps below. **Step 1.** Select **Intel (R) Network Adapter Realtek.** 

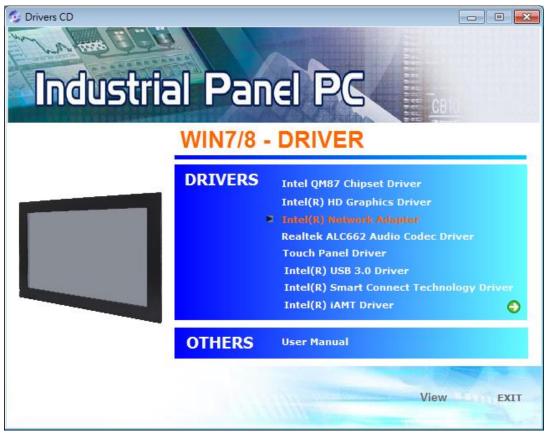

#### Step 2. Click Next to continue.

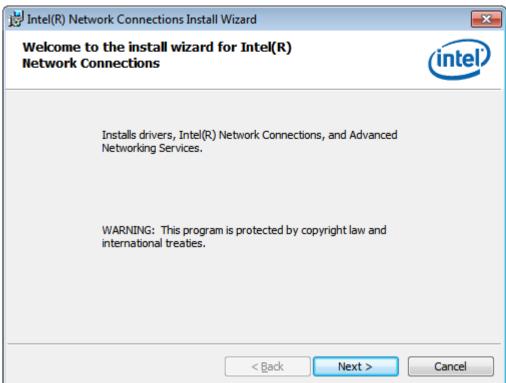

Step 3. Read license agreement. Click I accept the terms in the license agreement. Click Next

| 🙀 Intel(R) Network Connections Install Wizard                                                                                                    | <b>—</b> ×- |  |  |  |
|----------------------------------------------------------------------------------------------------|-------------|--|--|--|
| License Agreement<br>Please read the following license agreement carefully.                                                                                                    | (intel)     |  |  |  |
| INTEL SOFTWARE LICENSE AGREEMENT                                                                                                    | <b>^</b>    |  |  |  |
| IMPORTANT - READ BEFORE COPYING, INSTALLING OR USING.         Do not copy, install, or use this software and any associated materials (collectively, the "Software") provided under this license agreement ("Agreement") until you have carefully read the following terms and conditions.         By copying, installing, or otherwise using the Software, you agree to be bound by the terms of this Agreement. If you do not agree to the terms of this Agreement, do not copy, install, or use the Software. |             |  |  |  |
| <ul> <li>I accept the terms in the license agreement</li> <li>I do not accept the terms in the license agreement</li> </ul>                                                                                                    | Print       |  |  |  |
| < <u>B</u> ack Next >                                                                                                    | Cancel      |  |  |  |

Step 4. Click Advanced Network Services. Click Next

| Intel(R) Network Connections                                     | <b>×</b>      |
|------------------------------------------------------------------|---------------|
| Setup Options<br>Select the program features you want installed. | (intel)       |
| Install:                                                         |               |
| Feature Description          Feature Description         < Back  | Next > Cancel |

Step 5. Click Install to begin the installation.

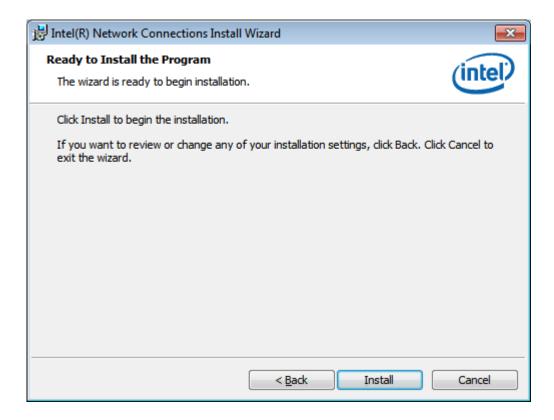

Step 6. Click Finish to exist the wizard.

| 🔡 Intel(R) Network Connections Install Wizard                                                 | <b>x</b> |
|-----------------------------------------------------------------------------------------------|----------|
| Install wizard Completed                                                                      | (intel)  |
| To access new features, open Device Manager, and view the properties of the network adapters. |          |
| < <u>B</u> ack Finish                                                                         | Cancel   |

# 4.4 Realtek ALC662 Audio Codec Driver Installation

To install the Realtek ALC662 HD Audio Codec Driver, please follow the steps below. **Step 1.** Select **Realtek ALC662 Audio Codec Driver** from the list

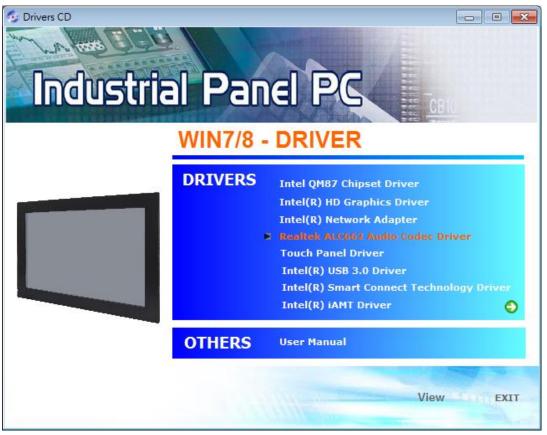

#### Step 2. Click Next to continue.

APC-3XX9A User Manual

### Step 3. Click Yes, I want to restart my computer now. Click Finish to complete the installation.

| Realtek High Definition Audio Driver Setup (3.65) 6.0.1.6873 x64 Edition |                                                                                                    |  |
|--------------------------------------------------------------------------|----------------------------------------------------------------------------------------------------|--|
|                                                                          |                                                                                                    |  |
|                                                                          | InstallShield Wizard Complete<br>The InstallShield Wizard has successfully installed Realtek High Definition Audio Driver. Before<br>you can use the program, you must restart your computer.<br>Yes, I want to restart my computer now.<br>No, I will restart my computer later.<br>Remove any disks from their drives, and then click Finish to complete setup. |  |
| InstallShield                                                            | < <u>B</u> ack Finish Cancel                                                                                                    |  |

# 4.5 Intel (R) USB 3.0 Driver

To install the Intel (R) USB 3.0 Driver, please follow the steps below.

Step 1. Select Intel (R) USB 3.0 Driver.

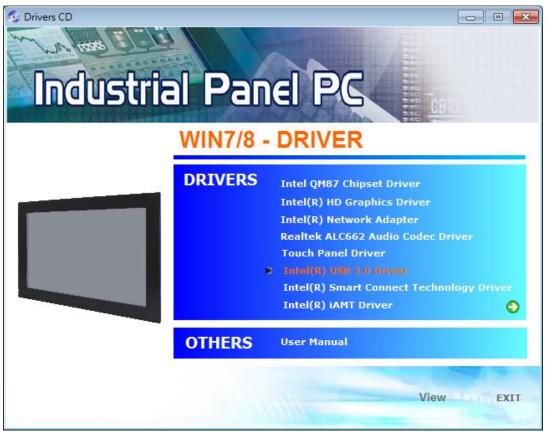

#### Step 2. Click Next.

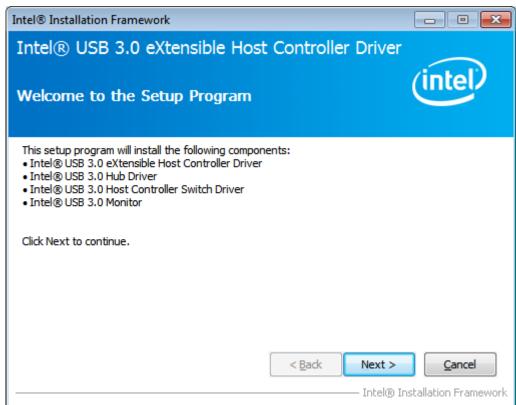

APC-3XX9A User Manual

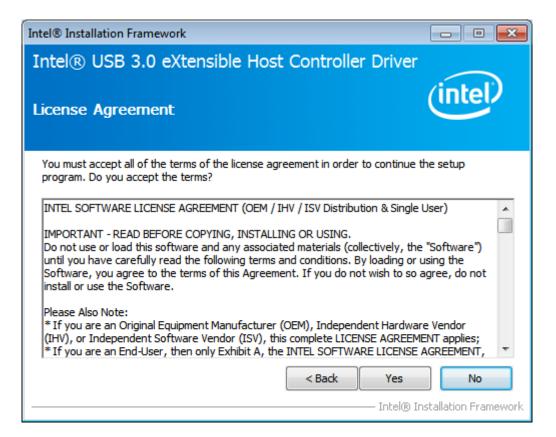

#### Step 4. Click Next

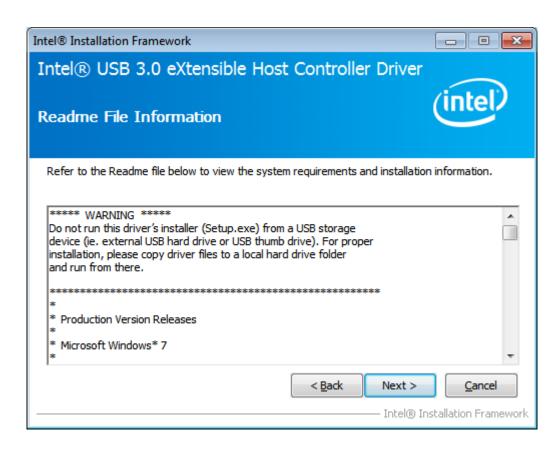

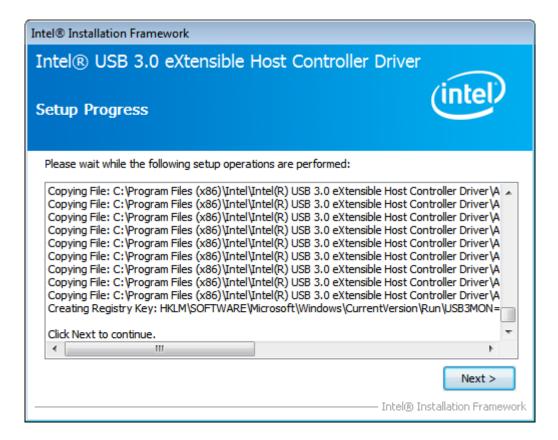

Step 6. Click Yes, I want to restart this computer now. Click Finish to complete the installation.

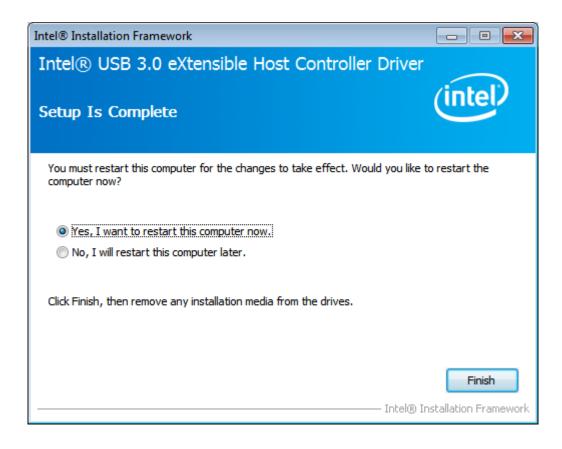

# 4.6 Intel (R) Smart Connect Technology Driver

To install the Intel (R) Smart Connect Technology Driver, please follow the steps below. **Step 1.** Select **Intel (R) Smart Connect Technology Driver.** 

| Drivers CD<br>Industria | l Pan   |                                                                                                    |  |  |  |
|-------------------------|---------|----------------------------------------------------------------------------------------------------|--|--|--|
| WIN7/8 - DRIVER         |         |                                                                                                    |  |  |  |
|                         | DRIVERS | Intel QM87 Chipset Driver<br>Intel(R) HD Graphics Driver<br>Intel(R) Network Adapter<br>Realtek ALC662 Audio Codec Driver<br>Touch Panel Driver<br>Intel(R) USB 3.0 Driver<br>Intel(R) Smart Connect Technology Driver<br>Intel(R) iAMT Driver |  |  |  |
|                         | OTHERS  | User Manual                                                                                                    |  |  |  |
|                         |         | View                                                                                                    |  |  |  |

#### Step 2. Click Next

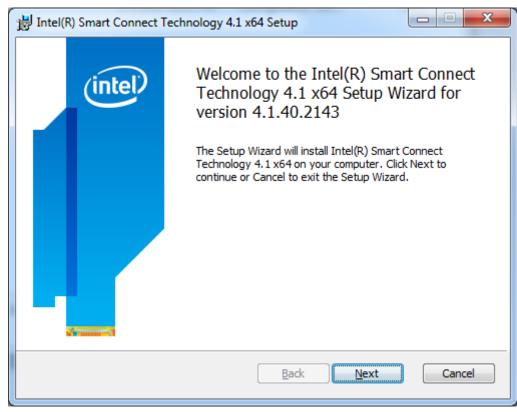

APC-3XX9A User Manual

Step 3. Read license agreement. Click I accept the terms in the License Agreement. Click Next.

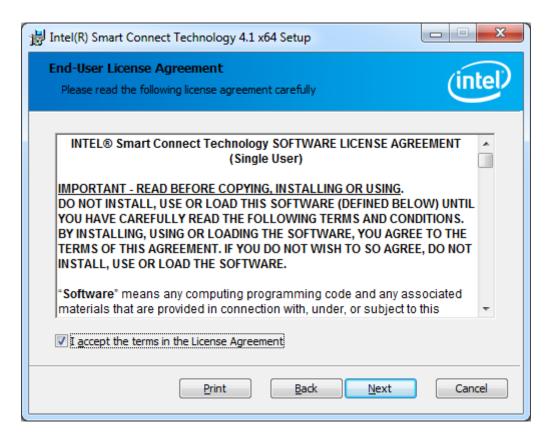

Step 4. Select the icons in the tree below to change the way features will be installed. Click Next.

| 闄 Intel(R) Smart Connect Techr                                                  | ology 4.1 x64 Setup         |                                                |  |
|---------------------------------------------------------------------------------|-----------------------------|------------------------------------------------|--|
| Custom Setup<br>Select the way you want feat                                    | ires to be installed.       | (intel)                                        |  |
| Click the icons in the tree below to change the way features will be installed. |                             |                                                |  |
| ISCTagent<br>ISCTgui                                                            |                             | s feature requires 3192KB on<br>ır hard drive. |  |
| Re <u>s</u> et Dis                                                              | ( <u>U</u> sage <u>B</u> ad | Browse                                         |  |

Step 5. Click Install to begin the installation.

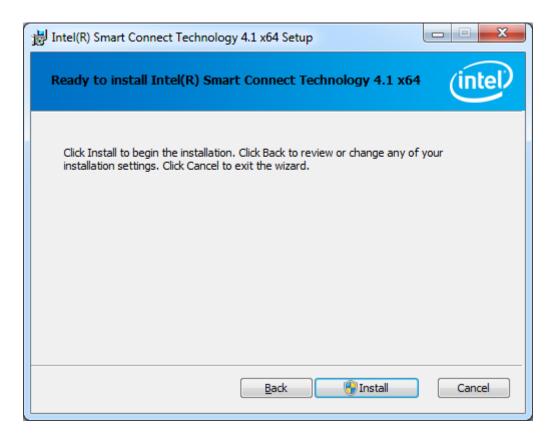

Step 6. Click Finish to exist the wizard.

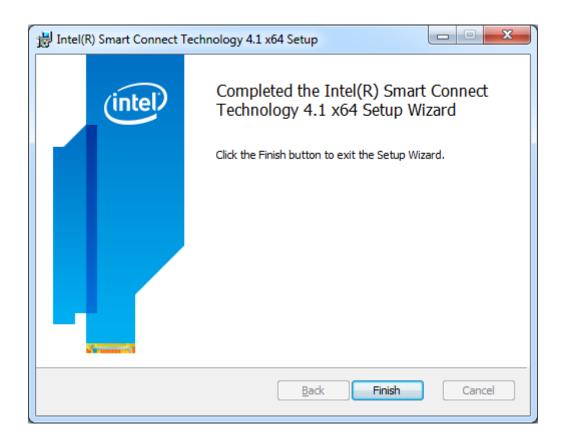

**Step 7.** Click **Yes** to restart your system for the configuration changes made to Intel(R) Smart Connect Technology Driver.

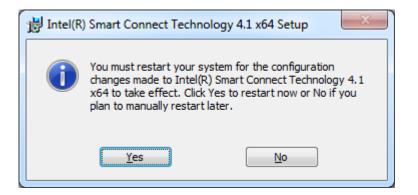

# 4.7 Intel (R) iAMT Driver

To install the Intel (R) iAMT Driver, please follow the steps below.

Step 1. Select Intel (R) iAMT Driver.

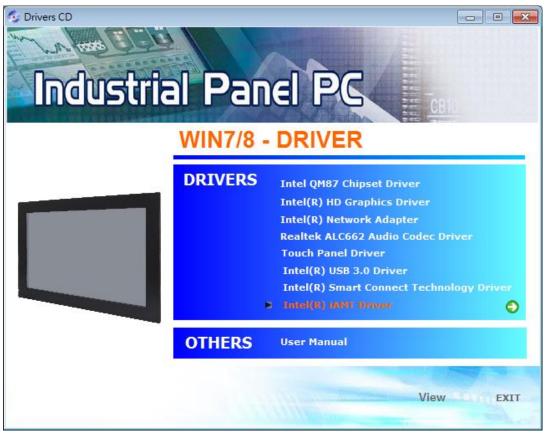

Step 2. Click Next.

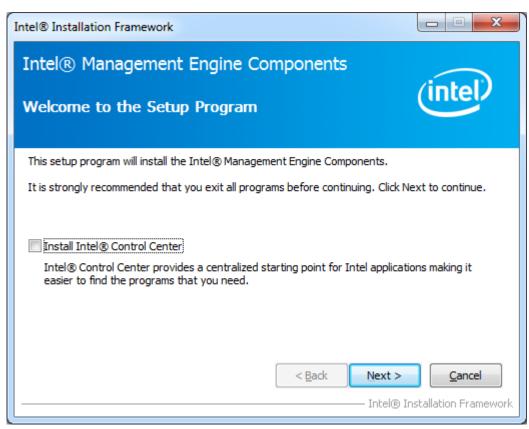

APC-3XX9A User Manual

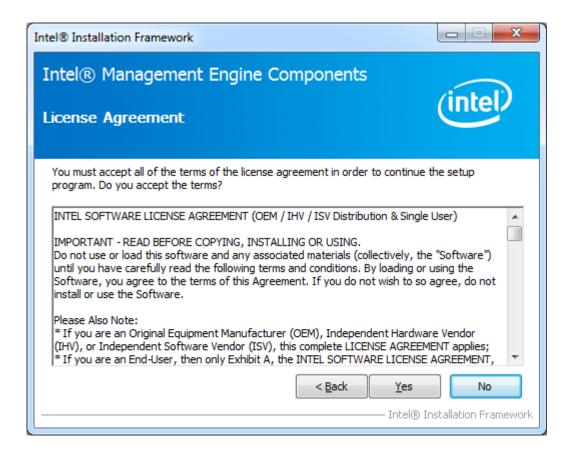

Step 4. Click Yes

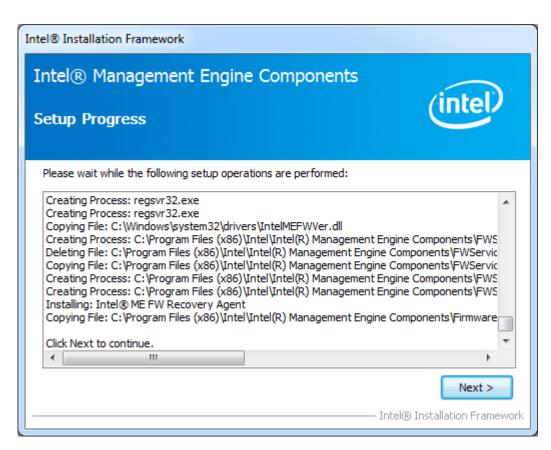

Step 5. Click Yes, I want to restart this computer now. Click Finish to complete the installation.

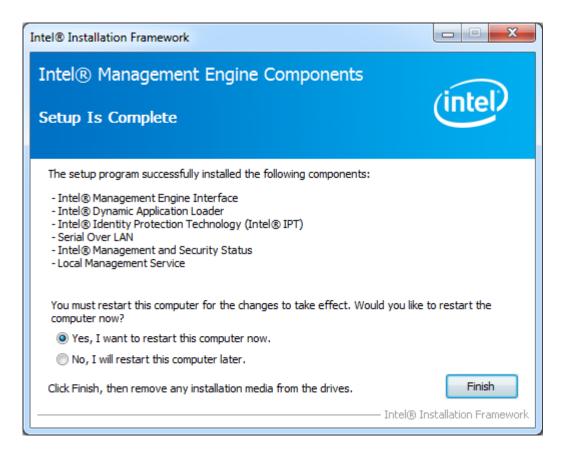

# Chapter 5

This chapter describes how to install drivers and other software that will allow your touch screen work with different operating systems.

# 5.1 Windows 7/8 Universal Driver Installation for PenMount

# 6000 Series

Before installing the Windows 7/8 driver software, you must have the Windows 7/8 system installed and running on your computer. You must also have one of the following PenMount 6000 series controller or control boards installed: PM6500, PM6300.

# 5.2 Installing Software

Follow the steps below to install the PenMount DMC6000 Windows 7/8 driver.

Step 1. Insert the product CD, the screen below would appear. Click Touch Panel Driver.

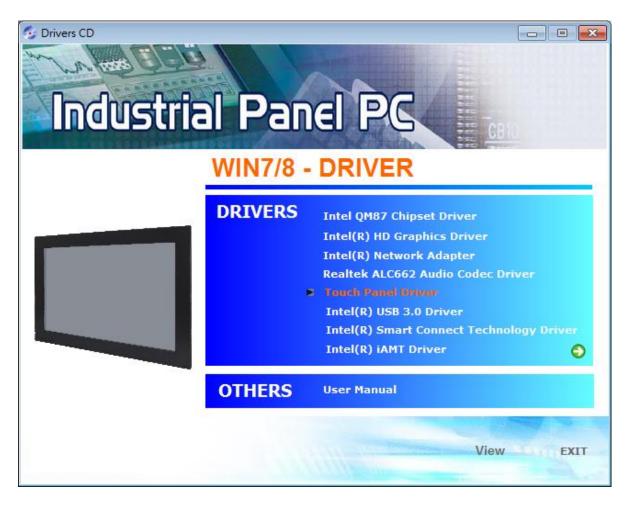

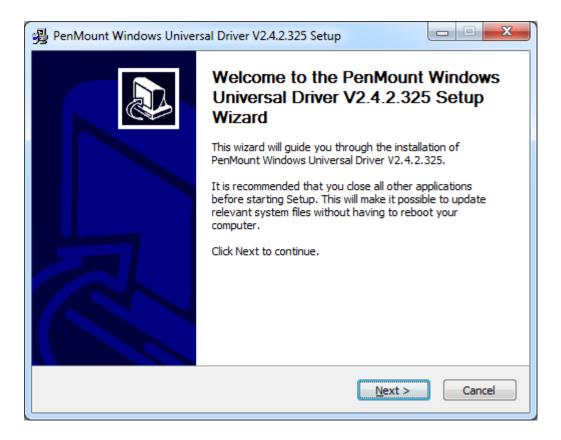

Step 3. Read the license agreement. Click I Agree to agree the license agreement.

| 😼 PenMount Windows Universal Driver V2.4.2.325 Setup                                                                      |
|----------------------------------------------------------------------------------------------------|
| License Agreement<br>Please review the license terms before installing PenMount Windows Universal Driver<br>V2.4.2.325.   |
| Press Page Down to see the rest of the agreement.                                                                         |
| PLEASE READ THE LICENSE AGREEMENT                                                                                         |
| PenMount touch screen driver software is only for using with                                                              |
| PenMount touch screen controller or control board.<br>Any person or company using a PenMount driver on any piece of       |
| equipment which does not utilize an PenMount touch screen controller<br>will be prosecuted to the full extent of the law. |
| If you accept the terms of the agreement, click I Agree to continue. You must accept the                                  |
| agreement to install PenMount Windows Universal Driver V2.4.2.325.                                                        |
| Nullsoft Install System v2,46                                                                                             |
| < <u>B</u> ack I <u>Ag</u> ree Cancel                                                                                     |

**Step 4.** Choose the folder in which to install PenMount Windows Universal Driver. Click **Install** to start the installation.

| A PenMount Windows Universal Driver V2.4.2.325 Setup                                                                                                    |
|----------------------------------------------------------------------------------------------------|
| Choose Install Location<br>Choose the folder in which to install PenMount Windows Universal Driver V2.4.2.325.                                                                                              |
| Setup will install PenMount Windows Universal Driver V2.4.2.325 in the following folder. To install in a different folder, click Browse and select another folder. Click Install to start the installation. |
| Destination Folder           C:\Program Files (x86)\PenMount Windows Universal Driver         Browse                                                                                                    |
| Space required: 0.0KB<br>Space available: 136.8GB<br>Nullsoft Install System v2.46                                                                                                    |
|                                                                                                    |

#### Step 5. Click Yes

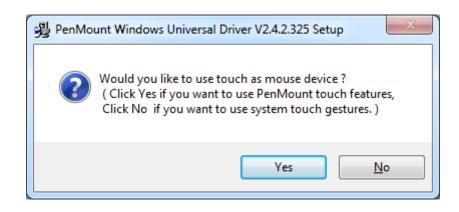

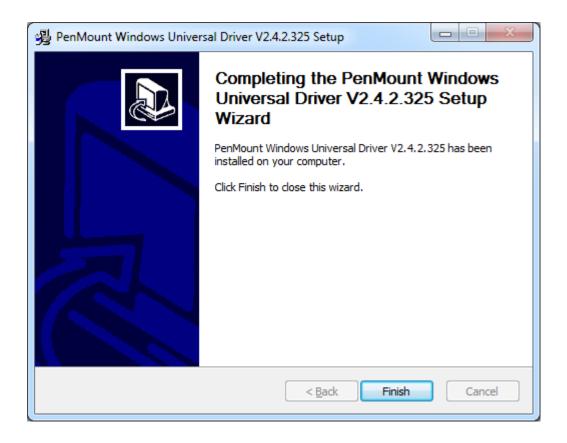

## **5.3 Software Functions**

Upon rebooting, the computer automatically finds the new 6000 controller board. The touch screen is connected but not calibrated. Follow the procedures below to carry out calibration.

- 1. After installation, click the PenMount Monitor icon "PM" in the menu bar.
- 2. When the PenMount Control Panel appears, select a device to "Calibrate."

### **PenMount Control Panel**

The functions of the PenMount Control Panel are **Device**, **Multiple Monitors**, **Tools** and **About**, which are explained in the following sections.

### Device

In this window, you can find out that how many devices be detected on your system.

| <b>4</b> ∎ P | PenMount Control Panel             |    |
|--------------|------------------------------------|----|
| Dev          | vice Multiple Monitors Tools About |    |
|              |                                    |    |
|              | Select a device to configure.      |    |
|              | 6                                  |    |
|              | PenMount<br>6000 USB               |    |
|              |                                    |    |
|              |                                    |    |
|              |                                    |    |
|              |                                    |    |
|              | Configure Refresh                  |    |
|              |                                    |    |
|              |                                    | ок |

### Calibrate

This function offers two ways to calibrate your touch screen. 'Standard Calibration' adjusts most touch screens. 'Advanced Calibration' adjusts aging touch screens.

| Standard Calibration | Click this button and arrows appear pointing to<br>red squares. Use your finger or stylus to touch<br>the red squares in sequence. After the fifth red<br>point calibration is complete. To skip, press<br>'ESC'.                                                                                                    |
|----------------------|----------------------------------------------------------------------------------------------------|
| Advanced Calibration | Advanced Calibration uses 4, 9, 16 or 25 points to<br>effectively calibrate touch panel linearity of aged<br>touch screens. Click this button and touch the<br>red squares in sequence with a stylus. To skip,<br>press ESC'.                                                                                                    |
| Command Calibration  | Command call calibration function. Use<br>command mode call calibration function, this can<br>uses Standard, 4, 9, 16 or 25 points to calibrate<br>E.g. Please run ms-dos prompt or command prompt<br>c:\Program Files\PenMount Universa<br>Driver\Dmcctrl.exe -calibration 0 ( Standard<br>Calibration) Dmcctrl.exe - calibration (\$) 0= Standard<br>Calibration 4=Advanced Calibration 4 9=Advanced<br>Calibration 9 16=Advanced Calibration 16<br>25=Advanced Calibration 25 |

**Step 1.** Please select a device then click "Configure". You can also double click the device too.

| 🌆 PenMount Control Panel             |    |
|--------------------------------------|----|
| Device Multiple Monitors Tools About |    |
|                                      |    |
| Select a device to configure.        |    |
| 6                                    |    |
| PenMount<br>6000 USB                 |    |
|                                      |    |
|                                      |    |
|                                      |    |
|                                      |    |
| Configure Refresh                    |    |
|                                      |    |
|                                      | OK |

Step 2. Click "Standard Calibration" to start calibration procedure

| 🖉 Device 0 (PenMount 6000 USB) | _ 🗆 🛛 |
|--------------------------------|-------|
| Calibrate Setting About        |       |
|                                |       |
| Standard Calibration           |       |
| Turn off EEPROM storage.       |       |
|                                | [ОК]  |

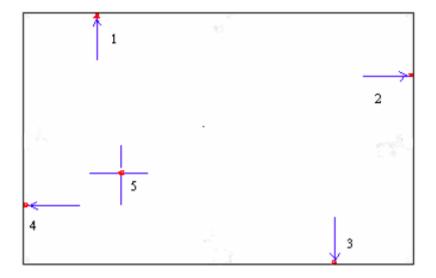

**NOTE:** The older the touch screen, the more Advanced Mode calibration points you need for an accurate calibration. Use a stylus during Advanced Calibration for greater accuracy. Please follow the step as below:

**Step 3.** Come back to "PenMount Control Panel" and select **Tools** then click **Advanced Calibration**.

| 🍓 PenMount Control Panel             |                                                                 |       |
|--------------------------------------|-----------------------------------------------------------------|-------|
| Device Multiple Monitors Tools About |                                                                 |       |
|                                      | v drarwing on the touch screen<br>N/OFF Advanced Calibration Mo |       |
|                                      | iide the icon for switching butto<br>ktop C System Tray         | ons 🕥 |
|                                      |                                                                 |       |
|                                      | Back to Defaul <u>t</u>                                         | ок    |

Step 4. Select Device to calibrate, then you can start to do Advanced Calibration.

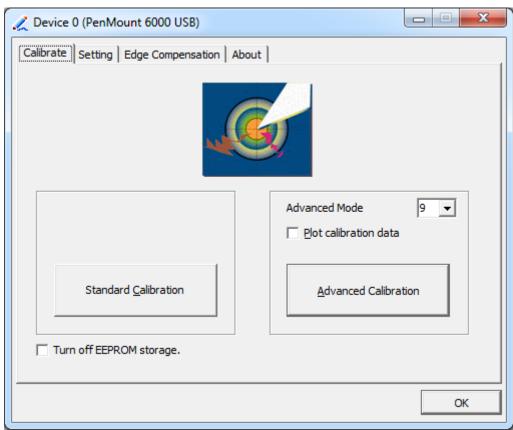

NOTE: Recommend to use a stylus during Advanced Calibration for greater accuracy.

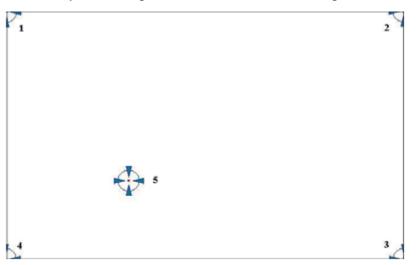

| Plot Calibration Data   | Check this function and a touch panel linearity comparison        |
|-------------------------|-------------------------------------------------------------------|
|                         | graph appears when you have finished Advanced Calibration.        |
|                         | The blue lines show linearity before calibration and black lines  |
|                         | show linearity after calibration.                                 |
| Turn off EEPROM storage | The function disable for calibration data to write in Controller. |
|                         | The default setting is Enable.                                    |

### Setting

| Touch Mode                        | This mode enables and disables the mouse's ability to drag<br>on-screen icons – useful for configuring POS terminals.<br>Mouse Emulation – Select this mode and the mouse functions as<br>normal and allows dragging of icons.<br>Click on Touch – Select this mode and the mouse only provides a<br>click function, and dragging is disabled. |
|-----------------------------------|----------------------------------------------------------------------------------------------------|
| Beep Sound                        | Enable Beep Sound – turns beep function on and off<br>Beep on Pen Down – beep occurs when pen comes down<br>Beep on Pen Up – beep occurs when pen is lifted up<br>Beep on both – beep occurs when comes down and lifted up<br>Beep Frequency – modifies sound frequency<br>Beep Duration – modifies sound duration                             |
| Cursor Stabilizer                 | Enable the function support to prevent cursor shake.                                                                                                    |
| Use press and hold as right click | You can set the time out and area for you need.                                                                                                    |

| 🗶 Device 0 (PenMount 6000 USE                                                        | 3)                                    |                   |
|--------------------------------------------------------------------------------------|---------------------------------------|-------------------|
| Calibrate Setting Edge Compens                                                       | sation About                          |                   |
| Operation Mode                                                                       | Mouse Emulation                       |                   |
| Eeep Sound                                                                           | Kind of Sound                         | Buzzer Beep 👻     |
| Beep Mode<br>Beep on pen down<br>Beep on pen up<br>Beep on both                      | Beep Frequency Beep Duration          | 1000 Hz<br>100 ms |
| Cursor Stabilizer<br>You can use Cursor<br>Stabilizer to remove<br>jitter of cursor. | Use press and hold as right<br>Delay: | 2.0 sec           |
|                                                                                      | Back to Defa                          | иі <u>т</u> ОК    |

### **Edge Compensation**

You can use Edge Compensation to calibrate more subtly.

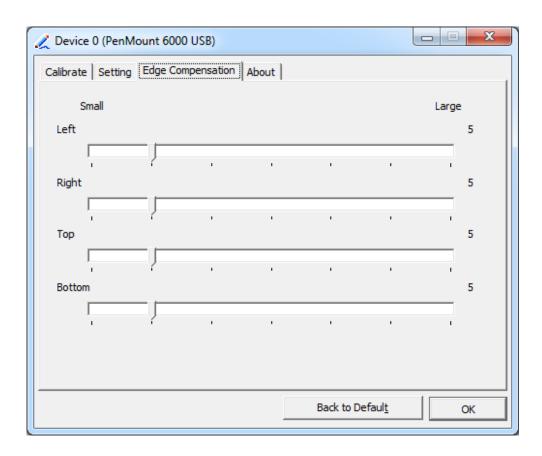

### About

This panel displays information about the PenMount controller and driver version.

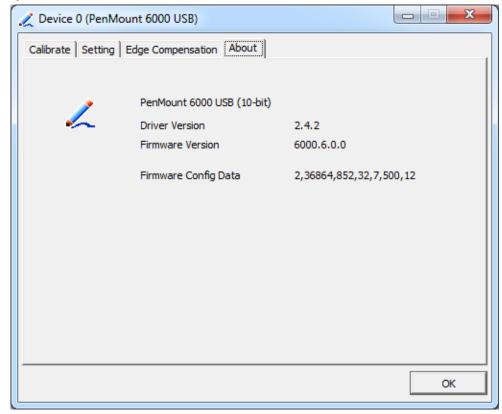

APC-3XX9A User Manual

### **Multiple Monitors**

Multiple Monitors support from two to six touch screen displays for one system.

The PenMount drivers for Windows 7/8 support Multiple Monitors. This function supports from two to six touch screen displays for one system. Each monitor requires its own PenMount touch screen control board, either installed inside the display or in a central unit. The PenMount control boards must be connected to the computer COM ports via the RS-232 interface. Driver installation procedures are the same as for a single monitor. Multiple Monitors support the following modes:

Windows Extends Monitor Function Matrox DualHead Multi-Screen Function nVidia nView Function

**NOTE:** The Multiple Monitor function is for use with multiple displays only. Do not use this function if you have only one touch screen display. Please note once you turn on this function the rotating function is disabled.

Enable the multiple display function as follows:

1. Check the **Enable Multiple Monitor Support** box; then click **Map Touch Screens** to assign touch controllers to displays.

| 🕈 PenM    | ount Co | ntrol Panel      |                   |    |
|-----------|---------|------------------|-------------------|----|
| Calibrate | Draw    | Multiple Monitor | S Option About    | 1  |
|           |         | Enable Multipl   | e Monitor Support |    |
|           |         |                  |                   |    |
|           |         | PonM             | ant l             |    |
|           |         | CT EIIIV         | rount 1           |    |
|           |         | TOUCH SCREE      | N SOLUTIONS       |    |
|           |         |                  |                   |    |
|           |         | <u>Map Tour</u>  | ch Screens        |    |
|           |         |                  |                   |    |
|           |         |                  |                   | OK |

2. When the mapping screen message appears, click OK.

| 📲 PenMount Control Panel 📃 🗖 🔀                                                                                                    |
|----------------------------------------------------------------------------------------------------|
| Calibrate Draw Multiple Monitors Option About                                                                                                    |
| Enable Multiple Monitor Support     Enable Multiple Monitor Support     Denniount  Mapping  Please touch the panel as indicated in the following screens.      OK |
| ОК                                                                                                    |

3. Touch each screen as it displays "Please touch this monitor". Following this sequence and touching each screen is called **mapping the touch screens.** 

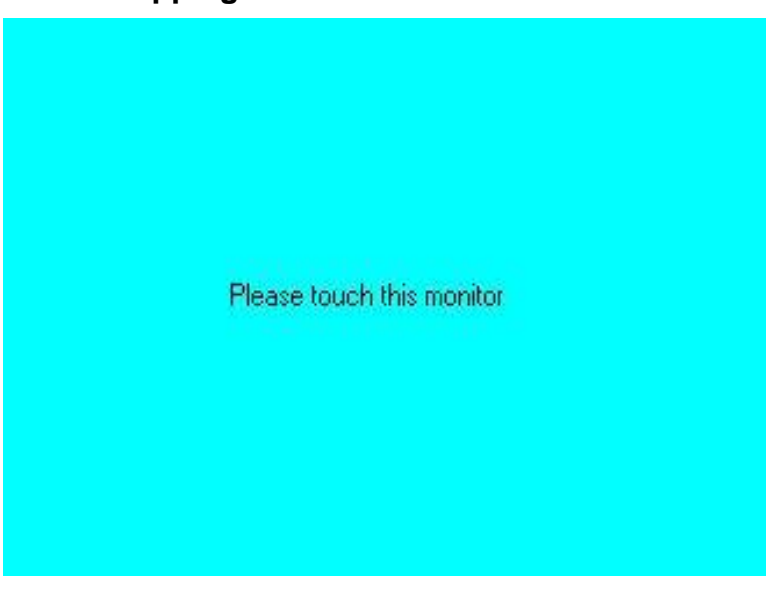

- 4. Touching all screens completes the mapping and the desktop reappears on the monitors.
- 5. Select a display and execute the "Calibration" function. A message to start calibration appears. Click OK.

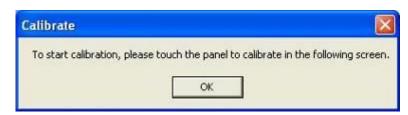

- 6. "Touch this screen to start its calibration" appears on one of the screens. Touch the screen.
- 7. "Touch the red square" messages appear. Touch the red squares in sequence.
- 8. Continue calibration for each monitor by clicking **Standard Calibration** and touching the red squares.
- **NOTES:** 1. If you use a single VGA output for multiple monitors, please do not use the **Multiple Monitor** function. Just follow the regular procedure for calibration on each of your desktop monitors.
  - 2. The Rotating function is disabled if you use the Multiple Monitor function.
  - 3. If you change the resolution of display or screen address, you have to redo **Map Touch Screens**, so the system understands where the displays are.

### About

This panel displays information about the PenMount controller and this driver version.

| 🙀 PenMount Control Panel                                    |       |
|-------------------------------------------------------------|-------|
| Calibrate Draw Multiple Monitors Option About               |       |
| PenMount DMC9000 and DMC9100                                |       |
| Driver Version 4.01                                         |       |
| Firmware Version                                            |       |
| A1.20 [COM1@19200bps]<br>A2.00 [COM2@19200bps]              |       |
| E-mail: <u>salt@salt.com.tw</u> Website: <u>www.salt.co</u> | om.tw |
| Copyright(C) 2003 Salt Int'l Corp.                          |       |
|                                                             | ОК    |

#### PenMount Monitor Menu Icon

The PenMount monitor icon (PM) appears in the menu bar of Windows 7/8 system when you turn on PenMount Monitor in PenMount Utilities.

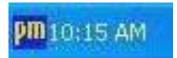

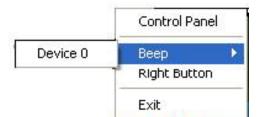

| Control Panel | Open Control Panel Windows                                                                                                    |
|---------------|----------------------------------------------------------------------------------------------------|
| Веер          | Setting Beep function for each device                                                                                                    |
| Right Button  | When you select this function, a mouse icon appears in<br>the right-bottom of the screen.Image: Screen isometry in the screen isometry isometry isom |
| Exit          | Exits the PenMount Monitor function.                                                                                                    |

### PenMount Rotating Functions

The PenMount driver for Windows 7/8 supports several display rotating software packages.

Windows Me/2000/XP support display rotating software packages such as:

- Portrait's Pivot Screen Rotation Software
- ATI Display Driver Rotate Function
- nVidia Display Driver Rotate Function
- SMI Display Driver Rotate Function
- Intel 845G/GE Display Driver Rotate Function

### Configuring the Rotate Function

- 1. Install the rotation software package.
- 2. Choose the rotate function (0°, 90°, 180°, 270°) in the 3rd party software. The calibration screen appears automatically. Touch this point and rotation is mapped.

| Please touch | the pent |  |  |
|--------------|----------|--|--|
|              |          |  |  |
|              |          |  |  |
|              |          |  |  |
|              |          |  |  |
|              |          |  |  |
|              |          |  |  |

NOTE: The Rotate function is disabled if you use Monitor Mapping